3-084-946-**12**(1)

## **SONY**

## **Computer Applications Guide**

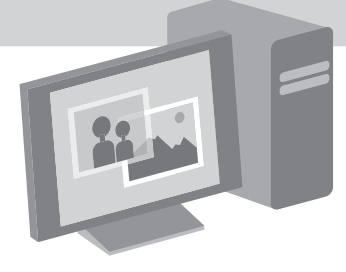

**Digital Video Camera Recorder**

© 2003 Sony Corporation

## <span id="page-1-0"></span>**Read this first**

- For camera operations, read the separate Camera Operations Guide supplied with your camcorder.
- <span id="page-1-1"></span>• If your camcorder is a MICROMV format model, read also the separate MovieShaker Application Guide supplied with your camcorder.

#### **On image capture/editor software**

You can edit pictures recorded on a tape or "Memory Stick" using the supplied CD-ROM (image capture/editor software). The software used differs depending on the picture to be edited. See below.

This manual describes how to edit pictures with ImageMixer and Image Transfer\*. If your camcorder is a MICROMV format model, refer to the separate MovieShaker Application Guide supplied with your camcorder.

#### **If your camcorder is a DV format model**

- When editing pictures on a tape: ImageMixer 1)
- When editing pictures on a "Memory Stick": ImageMixer  $^{1)$  2)

#### **If your camcorder is a MICROMV format model**

- When editing pictures on a tape: ImageMixer<sup>1</sup>, MovieShaker<sup>1)</sup>
- When editing pictures on a "Memory Stick": ImageMixer  $^{1)$  2)
- <sup>1)</sup> for Windows computer
- 2) for Macintosh computer
- \* Use Image Transfer to copy still pictures from your camcorder to a computer (Windows computer only).

#### **System requirements for using ImageMixer Ver.1.5 for Sony**

#### **When viewing pictures recorded on a tape on a computer**

#### b **Note**

- When you connect your camcorder to a Macintosh computer using a USB cable, you cannot view pictures recorded on a tape on the computer screen.
- **OS:** Microsoft Windows 98SE, Windows 2000 Professional, Windows Millennium Edition, Windows XP Home Edition or Windows XP Professional

Standard installation is required. Operation is not assured if the above OS has been upgraded.

You cannot hear sound if your computer is running Windows 98. You can only transfer and view still images.

- **CPU:** Intel Pentium III 500 MHz or faster (800 MHz or faster recommended)
- **Application:** DirectX 8.0a or later (This product is based on DirectX technology. It is necessary to have DirectX installed.)
- **Sound system:** 16 bit stereo sound card and stereo speakers
- **Memory:** 64 MB or more
- **Hard disk:**

Available memory required for installation: 250 MB or more

Available free hard disk space recommended: 1 GB or more (depending on the size of the image files edited)

- **Display:** 4 MB VRAM video card, Minimum  $800 \times 600$  dots, High color (16 bit color, 65 000 colors), DirectDraw display driver capability (this product will not operate correctly at  $800 \times 600$  dots or less, and 256 colors or less.)
- **Others:** USB port (this must be provided as standard), DV Interface (to connect via an i.LINK cable, DV format models only), disc drive (you need a CD-R drive to create a Video CD.)

#### **When playing pictures recorded on a "Memory Stick" on a computer**

#### <span id="page-2-1"></span>**Windows**

- **OS:** Microsoft Windows 98, Windows 98SE, Windows 2000 Professional, Windows Millennium Edition, Windows XP Home Edition or Windows XP Professional Standard installation is required. Operation is not assured if the above OS has been upgraded.
- **CPU:** MMX Pentium 200 MHz or faster
- **Application:** Windows Media Player (this must be installed to play back movies.)
- **Others:** USB port (this must be provided as standard), disc drive

#### <span id="page-2-0"></span>**Macintosh**

• **OS:** Mac OS 8.5.1/8.6/9.0/9.1/9.2 or Mac OS X (v10.0/v10.1/v10.2)

Standard installation is required. However, note that the computer should be updated to Mac OS 9.0/9.1/9.2 if it is an iBook, a Power Mac G4, or an iMac with a slot loading type disc drive, with the Mac OS 8.6 standard installation.

- **Application:** QuickTime 3.0 or later (this must be installed to play back movies.)
- **Others:** USB port (this must be provided as standard), disc drive

#### **About this manual**

The screens shown in this manual are from a Windows 2000 computer. The screens may vary depending on the OS.

#### **On trademarks**

- "Memory Stick" and  $\sum_{\text{sees} \text{ series}}$  are registered trademarks of Sony Corporation.
- Microsoft and Windows are registered trademarks of Microsoft Corporation in the United States and/or other countries.
- Windows Media is a trademark of Microsoft Corporation.
- Macintosh, iMac, Mac OS, iBook and Power Mac are trademarks of Apple Computer, Inc.
- QuickTime and the QuickTime logo are trademarks of Apple Computer, Inc.
- Pentium is a trademark or registered trademark of Intel Corporation.

All other product names mentioned herein may be the trademarks or registered trademarks of their respective companies. Furthermore, "TM" and " $\mathbb{R}$ " are not mentioned in each case in this manual.

## **Table of Contents**

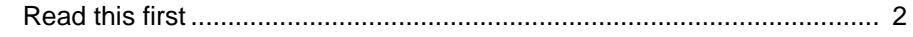

#### **[Connecting to a Windows computer](#page-5-0)**

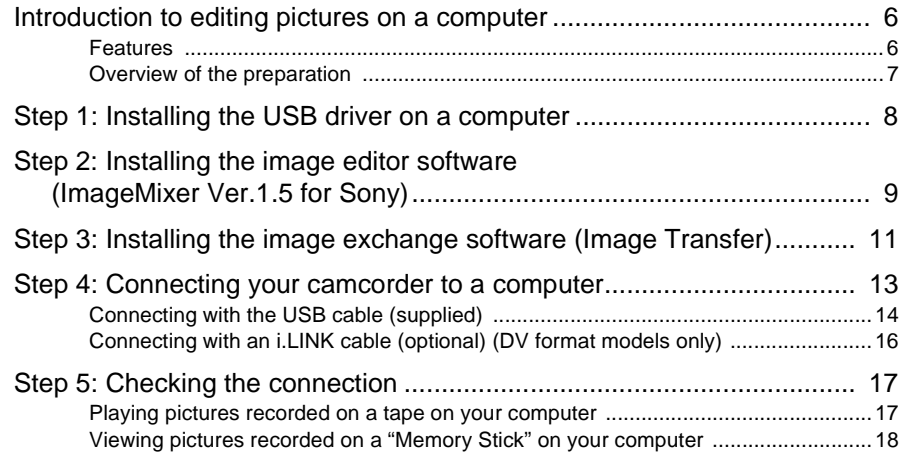

#### **[Managing pictures on a Windows computer](#page-18-0)**

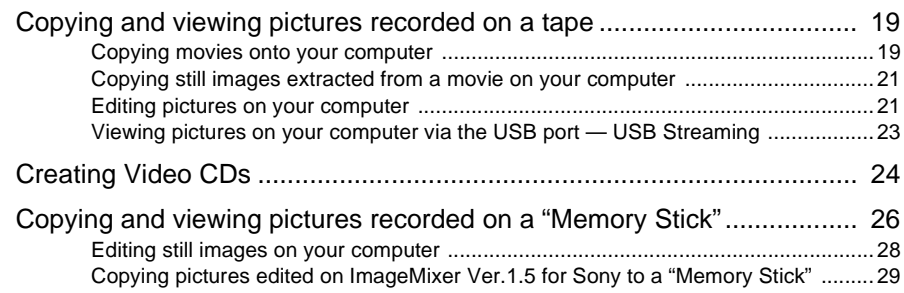

#### **[Connecting to a Macintosh computer \("Memory](#page-30-0)  Stick" only)**

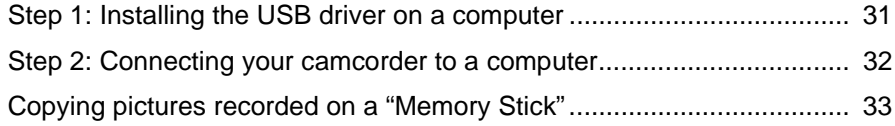

#### **[Other functions](#page-33-0)**

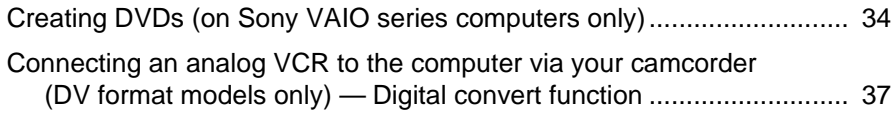

#### **[Additional information](#page-39-0)**

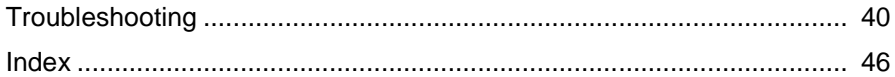

### <span id="page-5-1"></span><span id="page-5-0"></span>**Introduction to editing pictures on a computer**

#### <span id="page-5-2"></span>**Features**

You can copy movies and still images recorded on your camcorder as digital data to your computer. The copied pictures can be edited to your preference.

#### **Create your own original video**

You can superimpose a title, cut out scenes, and re-arrange the order on the movies that you have recorded on a tape or a "Memory Stick." You can also create Video CDs.

#### **Edit still images**

You can add digital effects or superimpose words and illustrations on still images stored in a "Memory Stick" or extracted from movies recorded on a tape or a "Memory Stick." You can create original posters, post cards, etc.

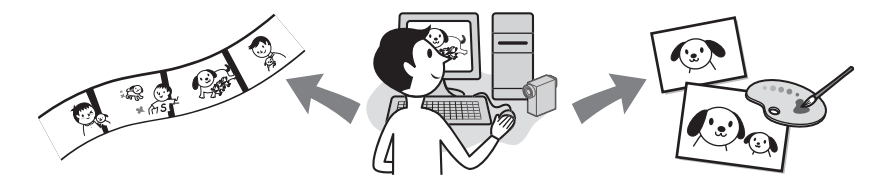

#### **Distribute movies over the Internet via your computer (USB Streaming)**

You can distribute movies live on the Internet using your computer without storing data on your hard disk.

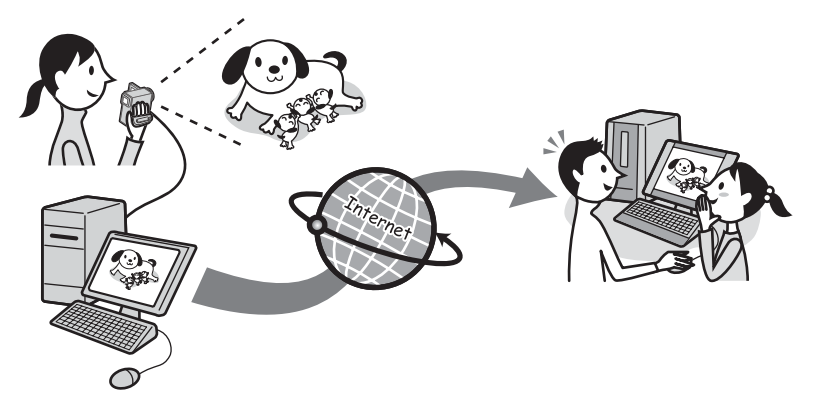

#### <span id="page-6-0"></span>**Overview of the preparation**

Follow the steps below to complete the preparation.

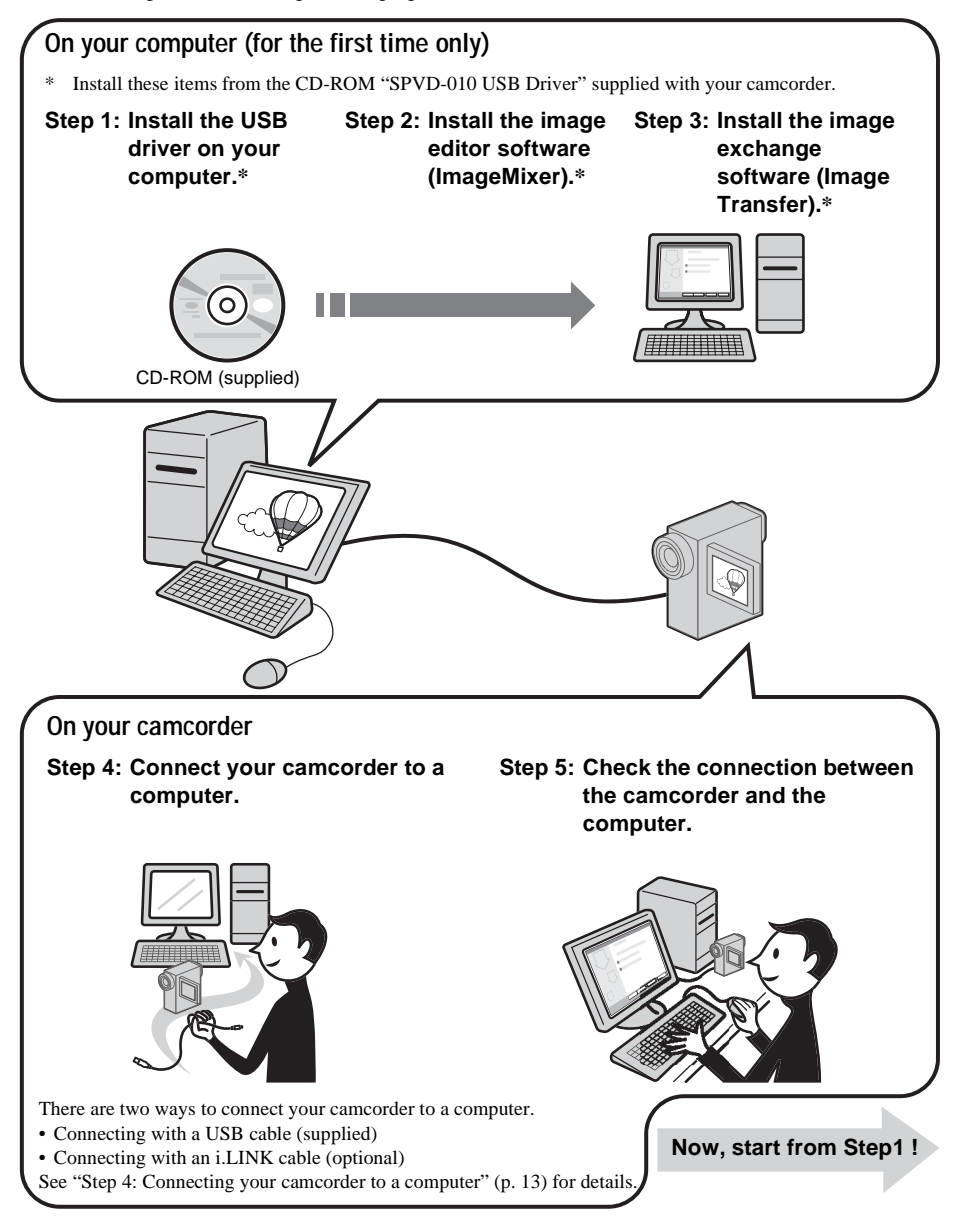

## Connecting to a Windows computer **Connecting to a Windows computer**

## <span id="page-7-4"></span><span id="page-7-3"></span><span id="page-7-1"></span><span id="page-7-0"></span>**Step 1: Installing the USB driver on a computer**

You need to install the USB driver on your computer to connect your camcorder via a USB cable (supplied). The installation is required only for the first time. From the second time on, you only need to connect the USB cable.

To transfer pictures with more precision, use an i.LINK cable (optional) instead of the USB cable (DV format models only). In that case, operations in Step 1 are not necessary.

#### **For Windows 2000/Windows XP**

Log on as Administrators.

#### b **Note**

**• Do not connect the USB cable (supplied) before installing the driver.**

#### **1 Start up the computer.**

<span id="page-7-2"></span>Close down all applications running on the computer before installing the USB driver.

#### **2 Place the supplied CD-ROM in the disc drive of your computer.**

The application software starts up.

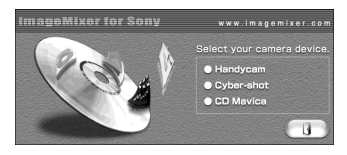

#### **If the screen does not appear**

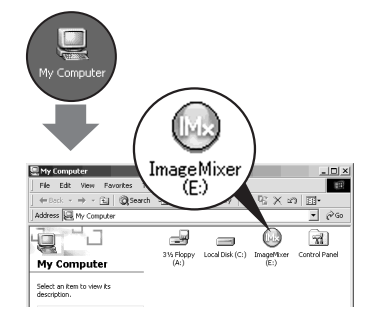

- **1** Double-click [My Computer].
- **2** Double-click [ImageMixer] (Disc drive)\*.
- \* Drive names (such as (E:)) may vary depending on the computer.

#### **3 Click [Handycam].**

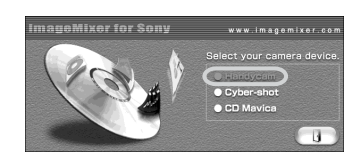

#### **4 Click [USB Driver].**

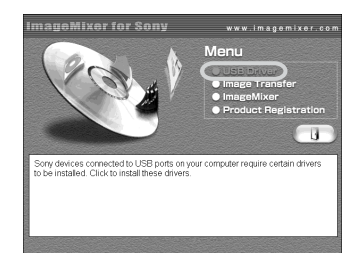

**5 Click [Next].**

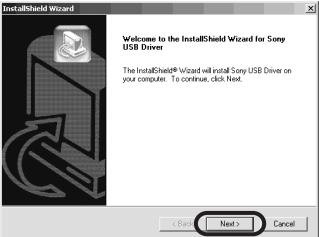

#### **6 Follow the on-screen instructions.**

Read [Note on installing the USB driver], then click [Next].

The driver installation starts.

#### **For Windows 2000/Windows XP**

If a dialog box urging you to check the digital signature appears, click [Yes] or [Continue Anyway].

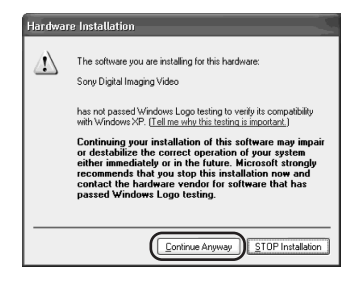

Example: for Windows XP

**7 Make sure [Yes, I want to restart my computer now.] is checked, then click [Finish].**

The computer turns off once, then starts up again automatically (Restart).

**8 Remove the CD-ROM from the disc drive of your computer.**

## <span id="page-8-4"></span><span id="page-8-3"></span><span id="page-8-1"></span><span id="page-8-0"></span>**Step 2: Installing the image editor software (ImageMixer Ver.1.5 for Sony)**

#### **If you have any questions about ImageMixer Ver.1.5 for Sony**

ImageMixer Ver.1.5 for Sony is a product of PIXELA Corporation. For details, refer to the operating instructions on the CD-ROM supplied with your camcorder.

#### **For Windows 2000/Windows XP**

Log on as Administrators.

**1 Place the supplied CD-ROM in the disc drive of your computer.**

<span id="page-8-2"></span>The application software starts up.

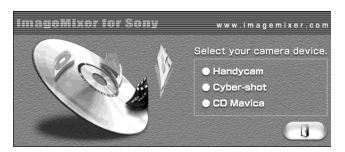

#### **If the screen does not appear**

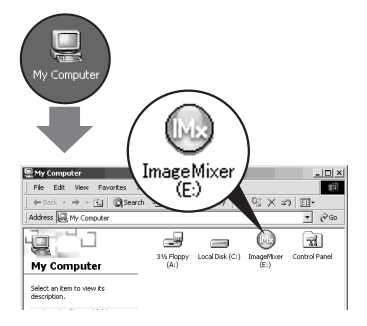

- **1** Double-click [My Computer].
- **2** Double-click [ImageMixer] (Disc drive)\*.
- \* Drive names (such as (E:)) may vary depending on the computer.

# Connecting to a Windows computer **Connecting to a Windows computer**

#### **2 Click [Handycam].**

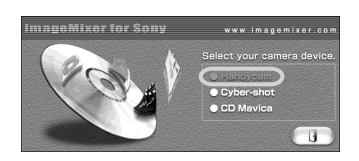

#### **3 Click [ImageMixer].**

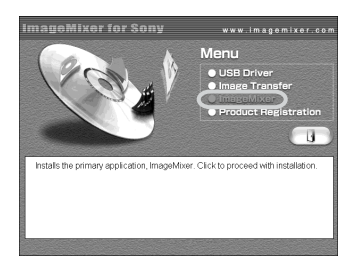

#### **4 Select the language for the installation, then click [OK].**

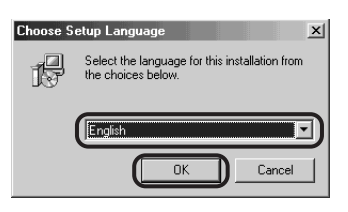

#### **5 Click [Next].**

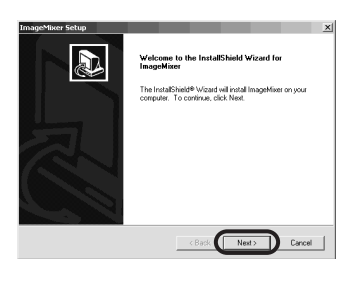

#### **6 Follow the on-screen instructions.**

#### **ζ΄ Tips**

• If you use this software personally, enter [Personal] etc. for [Company Name].

• Read the [Readme.txt] file (Memo Pad) when it appears, then click  $\overline{\times}$  (Close) to close Memo Pad.

#### **7 Click [Finish].**

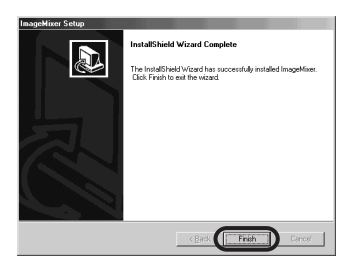

<span id="page-9-2"></span>The installation of ImageMixer is complete.

#### <span id="page-9-0"></span>**8 Click [OK], then install WINASPI\* following the on-screen instructions.**

\* You need this software to copy the pictures edited on your computer to a CD-R.

#### **9 Click [End].**

The installation for WINASPI is complete.

#### <span id="page-9-1"></span>**If DirectX 8.0a or a later version is not installed on your computer**

Go on to step 10 to install DirectX 8.0a.

#### **If Windows XP, or DirectX 8.0a or a later version is installed on your computer**

When [InstallShield Wizard Complete] is displayed on the screen, click [Finish], then [OK].

The computer restarts automatically. Then, remove the CD-ROM. (You can skip the rest of the procedure.)

#### **10Click [OK] to continue the installation of DirectX 8.0a.**

- **1** Read [License Agreement], then click [Yes].
- **2** Click [Install DirectX] (or [ReInstall]).

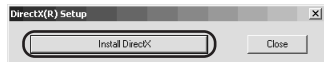

#### **3** Click [OK].

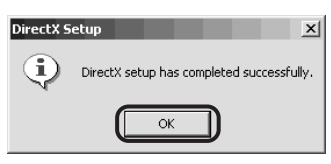

The computer restarts automatically, then a short-cut icon for ImageMixer Ver.1.5 for Sony appears on the desktop.

#### **11Remove the CD-ROM from the disc drive of your computer.**

## <span id="page-10-4"></span><span id="page-10-3"></span><span id="page-10-1"></span><span id="page-10-0"></span>**Step 3: Installing the image exchange software (Image Transfer)**

#### **For Windows 2000/Windows XP**

Log on as Administrators.

**1 Place the supplied CD-ROM in the disc drive of your computer.**

<span id="page-10-2"></span>The application software starts up.

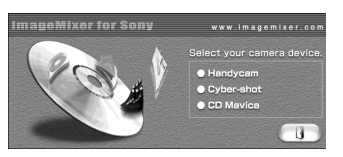

#### **If the screen does not appear**

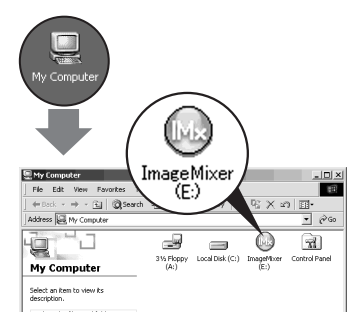

- **1** Double-click [My Computer].
- **2** Double-click [ImageMixer] (Disc drive)\*.
- \* Drive names (such as (E:)) may vary depending on the computer.

#### **2 Click [Handycam].**

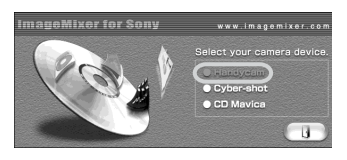

**3 Click [Image Transfer].**

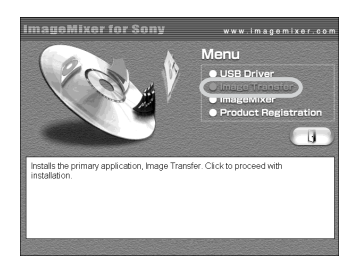

**4 Select the language for the installation, then click [OK].**

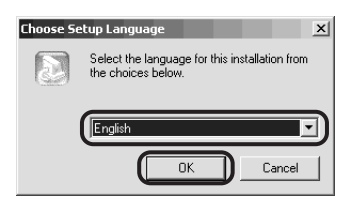

**5 Click [Next].**

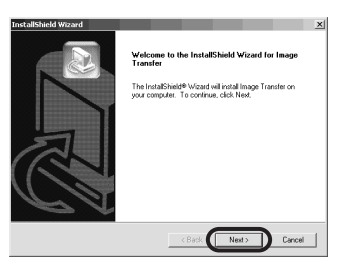

- **6 Follow the on-screen instructions.**  Make sure [Image Transfer] is indicated on the program folder, then click [Next]. Normally, a new program folder [Image Transfer] will be created.
- **7 Make sure that [YES] is checked for [Launch Image Transfer automatically when the camera, etc., is connected.], then click [Next].**

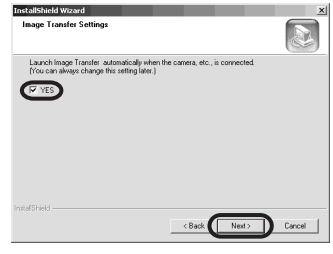

**8 Click [Finish] to complete the installation of Image Transfer.**

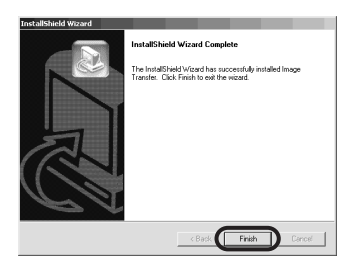

The installation screen is closed. Short-cut icons for Image Transfer and the Image Transfer folder appear on the desktop.

**9 Remove the CD-ROM from the disc drive of your computer.**

## <span id="page-12-1"></span><span id="page-12-0"></span>**Step 4: Connecting your camcorder to a computer**

#### **On connection**

There are two ways to connect your camcorder to a computer.

#### **Connecting with a USB cable (supplied) [\(p. 14\)](#page-13-0)**

- This method is good for copying files from a "Memory Stick" to a computer for editing, and copying files to a "Memory Stick."
- You can view the image that your camcorder is seeing on a computer, or play back pictures and sound recorded on a tape and view them on a computer. (PC Camera, Video Streaming)
- You need to install the USB driver on your computer beforehand [\(p. 8\).](#page-7-0)

#### <span id="page-12-2"></span>**Connecting with an i.LINK cable (optional) [\(p. 16\)](#page-15-0)**

- This method is good for copying and editing pictures and sound recorded on a tape.
- Image data is transferred with more precision than with a USB cable.
- You cannot copy files from a "Memory Stick" to a computer or copy files from a computer to a "Memory Stick" in your camcorder.

#### b **Note**

• When you are using a USB cable or an i.LINK cable to connect your camcorder to a computer, make sure you insert the connector in the correct direction. If you insert the connector forcibly, it may be damaged, and causes a malfunction of your camcorder.

#### **To copy and edit pictures recorded on a tape**

#### **If your computer has a USB jack**

**→ Connect your camcorder to your computer** using the supplied USB cable. See "Connecting with the USB cable (supplied)" [\(p. 14\)](#page-13-0).

#### **If your computer has an i.LINK (IEEE1394) connector**

**→ Connect your camcorder to your computer** using an optional i.LINK cable. See "Connecting with an i.LINK cable (optional) (DV format models only)" [\(p. 16\)](#page-15-0). Image data are transferred with more precision, and the installation of the USB driver is not required with this type of connection.

If your camcorder is a MICROMV format model, refer also to the separate MovieShaker Application Guide supplied with your camcorder.

#### **To copy and edit pictures recorded on a "Memory Stick"**

#### **If your computer has a USB jack**

**→ Connect your camcorder to your computer** using the supplied USB cable. See "Connecting with the USB cable (supplied)" [\(p. 14\)](#page-13-0).

#### **If your computer has a Memory Stick slot**

**→**Copy still images or movies to a "Memory" Stick," then insert it into the Memory Stick slot on your computer. To check where the images are stored on a "Memory Stick," [see](#page-26-0)  [page 27](#page-26-0).

#### <span id="page-13-3"></span><span id="page-13-1"></span><span id="page-13-0"></span>**Connecting with the USB cable (supplied)**

When connecting your camcorder to your computer with the USB cable (supplied), you must have the proper USB driver installed on your computer [\(p. 8\)](#page-7-0) before following the steps below.

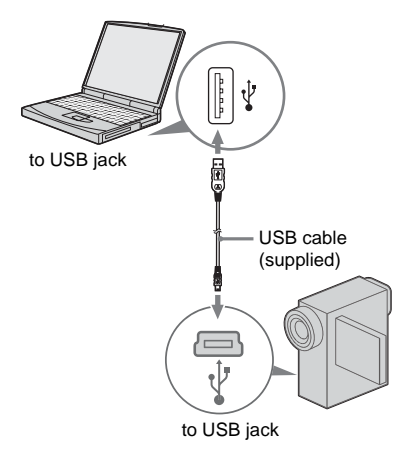

#### b **Note**

**• Do not connect your camcorder to the computer at this point.**

#### **1 Start up the computer.**

Close down all applications running on the computer.

**For Windows 2000/Windows XP** Log on as Administrators.

**2 Prepare the power source for your camcorder, then slide the POWER switch to select the CAMERA-TAPE mode.**

Use the supplied AC Adaptor as the power source. For details, refer to the separate Camera Operations Guide supplied with your camcorder.

**3 Touch [P-MENU], [MENU], [ (STANDARD SET)] and [USB-**

#### **CAMERA], then touch to select [USB STREAM].**

For details on using the personal menu, refer to the separate Camera Operations Guide supplied with your camcorder.

**4 Connect the USB cable (supplied) to the USB jack on the camcorder.**

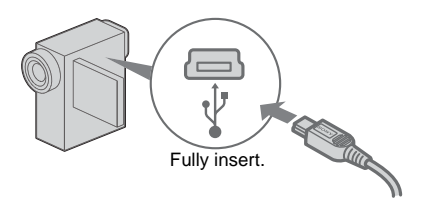

The location of the USB jack varies depending on the model. Refer to the separate Camera Operations Guide supplied with your camcorder for the location.

<span id="page-13-2"></span>For the model that is supplied with the Handycam Station, connect the USB cable to the USB jack on the Handycam Station, then set the USB ON/OFF switch to ON.

#### **5 Connect the other end of the USB cable to the USB jack on your computer.**

It may take some time for the computer to recognize the camcorder when you connect the USB cable for the first time.

#### **For Windows XP**

If [Found New Hardware Wizard] appears, click [Continue Anyway] and complete the installation.

- **6 Turn off the power of your camcorder.**
- **7 Disconnect the USB cable from your camcorder.**
- **8 Insert a recorded "Memory Stick" into your camcorder.**
- **9 Slide the POWER switch repeatedly to select the PLAY/EDIT mode.**

**10Touch [P-MENU], [MENU], [ (STANDARD SET)] and [USB-PLY/ EDT], then touch to select [STD-USB].**

**11Connect your camcorder to the computer via the USB cable [\(p. 14\).](#page-13-0)**

[USB MODE] appears on the LCD screen of your camcorder and the computer starts to recognize the camcorder.

It may take some time for the computer to recognize the camcorder when you connect the USB cable for the first time.

#### **For Windows XP**

If [Found New Hardware Wizard] appears, click [Continue Anyway] and complete the installation.

#### **To disconnect the USB cable For Windows 2000/Windows Me/ Windows XP**

If [USB MODE] appears on the LCD screen, follow the procedure below to disconnect the USB cable.

**1 Click the [Unplug or eject hardware] icon on the task tray.**

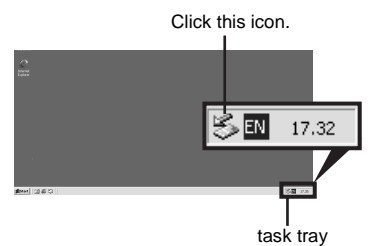

**2 Click [Unplug or eject hardware] ([Safely remove Sony Camcorder] in Windows XP).**

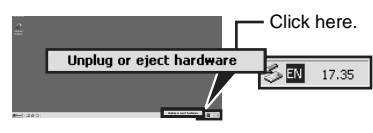

**3 Click [OK].**

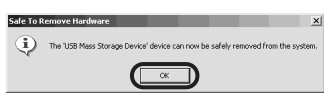

#### **4 Disconnect the USB cable from the camcorder and computer.**

If [USB MODE] does not appear on the LCD screen, do only step 4 above.

#### **For Windows 98/Windows 98SE**

Do only step 4 above.

#### <span id="page-14-0"></span>**Recommended connection**

Connect as shown in the following illustrations to operate the camcorder correctly.

• Connect the camcorder to a computer via the USB cable (supplied). Make sure no other USB devices are connected to the computer.

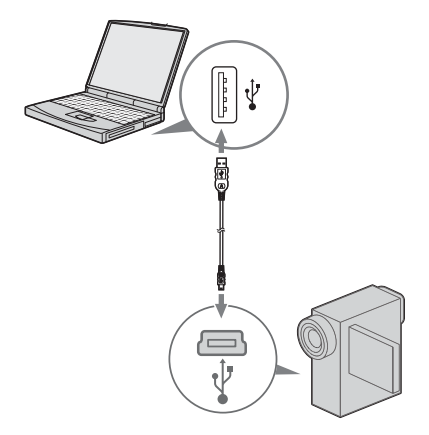

• If your computer has a USB keyboard and a USB mouse as standard equipment, leave them connected and connect the camcorder to an available USB jack with the USB cable (supplied).

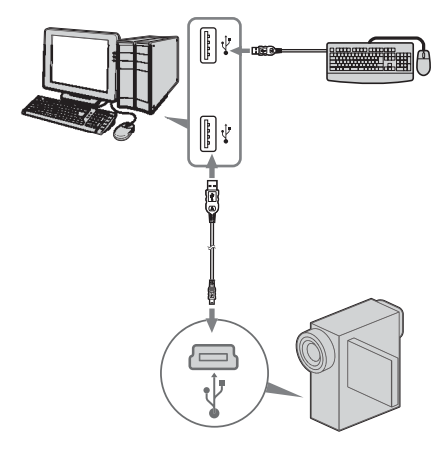

#### b **Notes**

- Operation is not guaranteed if you connect two or more USB devices to the computer.
- Operation is not guaranteed if you connect the USB cable to the USB jack on a keyboard or USB hub. Make sure to connect the cable to the USB jack on the computer.
- Operation is not guaranteed on all the recommended environments.

<span id="page-15-3"></span><span id="page-15-1"></span><span id="page-15-0"></span>**Connecting with an i.LINK cable (optional) (DV format models only)**

<span id="page-15-2"></span>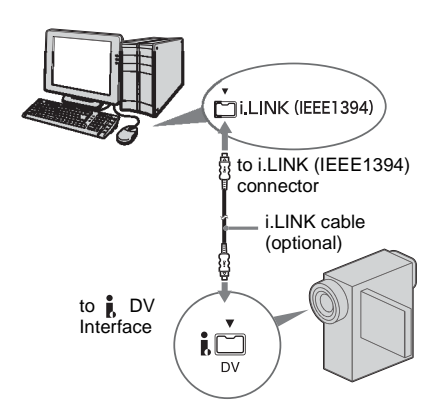

The location of the  $\uparrow$  DV Interface varies depending on the model. Refer to the separate Camera Operations Guide supplied with your camcorder for the location.

#### **To disconnect the i.LINK cable**

Turn off the power of the camcorder and disconnect the i.LINK cable from the camcorder and computer.

#### z **Tip**

• You can use other image editing software that can read video signals to edit the recorded pictures. For details on the operation of other software, refer to the help files or the operating instructions of that software.

## <span id="page-16-0"></span>**Step 5: Checking the connection**

#### <span id="page-16-1"></span>**Playing pictures recorded on a tape on your computer**

Before following the procedure below, start up ImageMixer Ver.1.5 for Sony and check the connection.

#### b **Note**

• Before following the procedure below, make sure you remove the "Memory Stick" from the camcorder.

**1 Double-click [ImageMixer Ver.1.5 for Sony] on the desktop.**

## ImageMixer Ver. 1.5 f.

**2 Click (Capture Environment).**

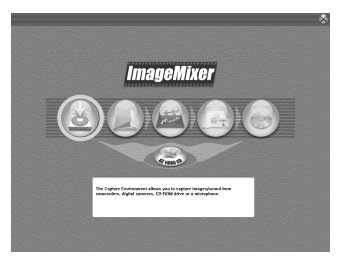

**3 Click (USB Device Capture Mode) if you are connecting via a USB cable, or click (DV Camcorder Capture Mode) if you are connecting** 

#### **via an i.LINK cable (DV format models only).**

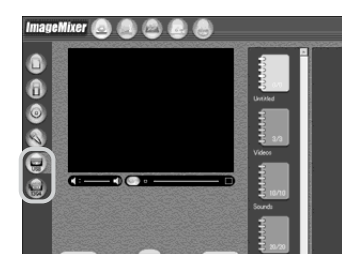

#### **4 Prepare the power source for your camcorder, then slide the POWER switch repeatedly to select the PLAY/ EDIT mode.**

Use the supplied AC Adaptor as the power source.

For details, refer to the separate Camera Operations Guide supplied with your camcorder.

#### **5 Touch [P-MENU], [MENU], [ (STANDARD SET)] and [USB-PLY/ EDT], then touch to select [USB STREAM].**

For details, refer to the separate Camera Operations Guide supplied with your camcorder.

This operation is not necessary when connecting the camcorder to the computer via an i.LINK cable [\(p. 16\).](#page-15-0)

#### **6 Connect your camcorder to the computer [\(p. 13\)](#page-12-0).**

**7 Click**  $( \triangleright )$  **(Playback)** to see if the **picture appears on the preview screen on your computer.**

#### Preview screen

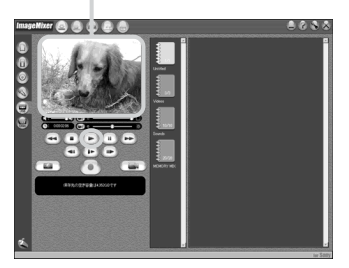

It may take some time before it is displayed.

#### **If the playback picture does not appear on the screen**

Check to see if the USB driver is correctly installed on your computer [\(p. 41\).](#page-40-0)

#### **To cancel the operation**

- **1 Click**  $\oslash$  (Close) at the upper right**hand corner of the screen on your computer to quit ImageMixer Ver.1.5 for Sony.**
- **2 Turn off the camcorder, then disconnect the cable.**

<span id="page-17-0"></span>**Viewing pictures recorded on a "Memory Stick" on your computer**

- **1 Insert the "Memory Stick" into your camcorder.**
- **2 Prepare the power source for your camcorder, then slide the POWER switch repeatedly to select the PLAY/ EDIT mode.**
- **3 Touch [P-MENU], [MENU], [ (STANDARD SET)] and [USB-PLY/ EDT], then touch to select [STD-USB].**

For details, refer to the separate Camera Operations Guide supplied with your camcorder.

**4 Connect your camcorder to the computer [\(p. 13\),](#page-12-0) then see if Image Transfer starts up automatically.**

[USB MODE] appears on the LCD screen and the pictures stored in the "Memory Stick" are copied to the computer. Then, ImageMixer Ver.1.5 for Sony starts up automatically and a list of pictures appears [\(p. 26\).](#page-25-1)

#### **If Image Transfer does not start**

See "Troubleshooting" [\(p. 44\)](#page-43-0) for details.

<span id="page-18-5"></span><span id="page-18-3"></span><span id="page-18-0"></span>**Managing pictures on a Windows computer**

## <span id="page-18-1"></span>**Copying and viewing pictures recorded on a tape**

You can play or edit pictures on your computer without connecting the camcorder each time, by copying the pictures recorded on your tape to the computer. If your camcorder is a MICROMV format model, you can also edit the pictures with the supplied CD-ROM (MovieShaker Ver.3.1 for MICROMV). For details, refer also to the separate MovieShaker Application Guide supplied with your camcorder.

#### **For Windows 2000/Windows XP**

Log on as Administrators.

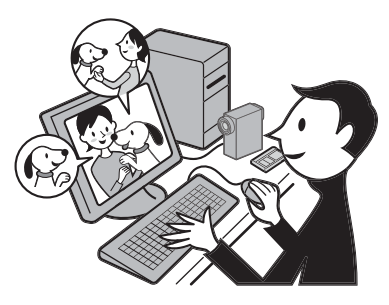

#### <span id="page-18-2"></span>**Copying movies onto your computer**

Before following the procedures below, make sure you have installed ImageMixer Ver.1.5 for Sony on your computer. The maximum length of movies you can copy on a computer varies from 10 to 20 minutes, depending on the computer environment.

**1 Prepare the power source for your camcorder, then insert a cassette into your camcorder.**

**2 Start up the computer, then doubleclick [ImageMixer Ver.1.5 for Sony] on the desktop.**

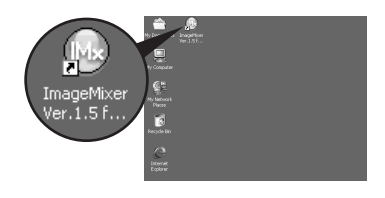

**3 Click (Capture Environment).**

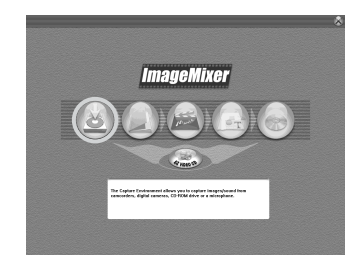

**4 Click (USB Device Capture Mode) if you are connecting via a USB cable, or click (DV Camcorder Capture Mode) if you are connecting via an i.LINK cable (DV format models only).** 

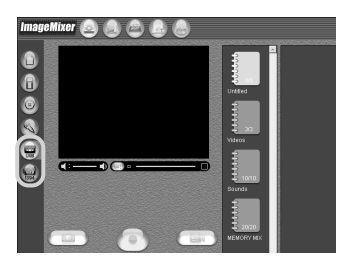

<span id="page-18-4"></span>**5 On your camcorder, slide the POWER switch repeatedly to select the PLAY/ EDIT mode.**

**6 Touch [P-MENU], [MENU], [ (STANDARD SET)] and [USB-PLY/ EDT], then touch to select [USB STREAM].**

For details, refer to the separate Camera Operations Guide supplied with your camcorder.

This operation is not necessary when connecting the camcorder to the computer via an i.LINK cable [\(p. 16\)](#page-15-1).

#### **7 Connect your camcorder to the computer [\(p. 13\)](#page-12-1).**

**8 Click** ( $\textcircled{F}$ ) (Motion Picture **Capture).**

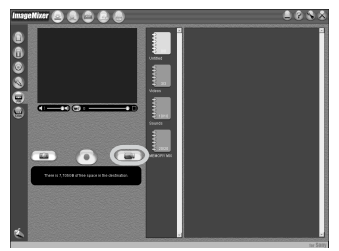

<span id="page-19-0"></span>**9 Click to select an album to copy the picture to.**

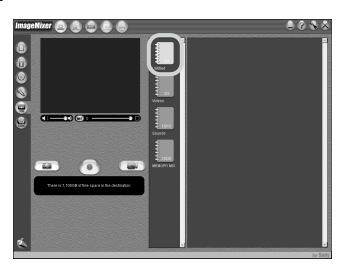

**10Click**  $\left(\sqrt{\phantom{a}}\right)$  (Playback) to play back **the tape.**

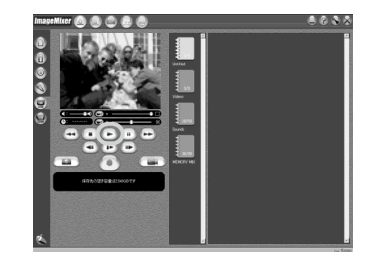

**11Click** ( $\bullet$ ) (Capture) at the point you **want to start copying.**

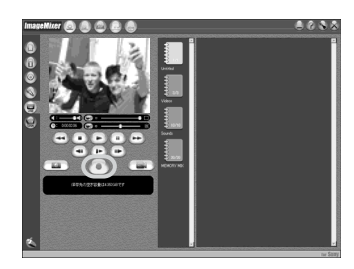

- $\odot$  (red) turns to  $\odot$  (black).
- **12Click** (**stop**) at the point you **want to stop copying.**

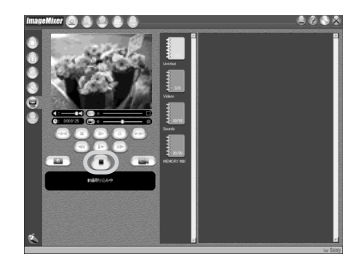

#### b **Note**

•  $(\Box \rightarrow \Diamond)$  (forward one frame at a time) and  $(\Box \rightarrow \Diamond)$ (rewind one frame at a time) only function on the DV format models. (These buttons do not appear on other models.)

#### ن ۲ip

• When you copy a movie longer than the maximum recording time allowed (10 to 20 minutes), the playback stops automatically and the scenes up to that point will be copied to the computer.

#### <span id="page-20-0"></span>**Copying still images extracted from a movie on your computer**

- **1 Follow steps 1 to 7 on ["Copying movies](#page-18-2)  [onto your computer" \(p. 19\).](#page-18-2)**
- **2 Click** ( $\textcircled{1}$ ) (Still Picture Capture).

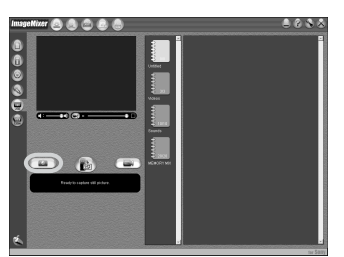

- **3 Follow steps 9 and 10 on "Copying movies onto your computer" [\(p. 20\)](#page-19-0).**
- **4 Click** (K) **(Capture)** at the point **where you want to extract a still image from the movie.**

<span id="page-20-2"></span>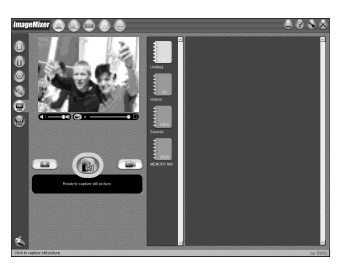

#### <span id="page-20-1"></span>**Editing pictures on your computer**

You can put together multiple pictures copied onto your computer and create one movie. Refer to the on-line help for details on this operation [\(p. 22\)](#page-21-0).

**1 Start up the computer, then doubleclick [ImageMixer Ver.1.5 for Sony] on the desktop.**

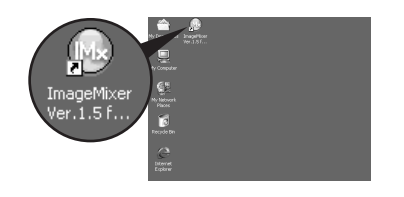

**2 Click** (Movie Editing **Environment).**

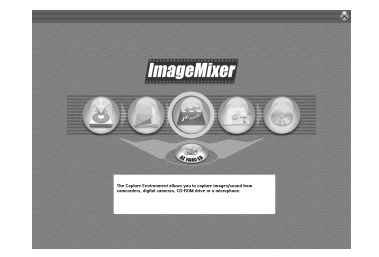

**3 Click (Movie Display). Select a movie from the list, then drag and drop it on the storyboard.**

<span id="page-20-3"></span>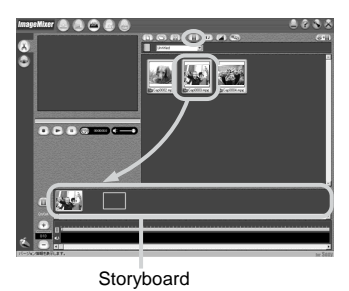

#### **4 Click [OK].**

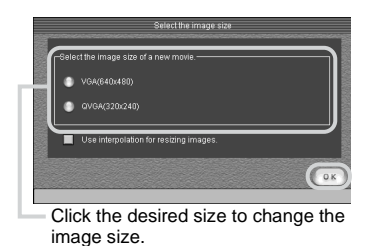

**5 Select a movie from the list, then drag and drop it on the storyboard repeatedly to sort the order of the images used in the movie.**

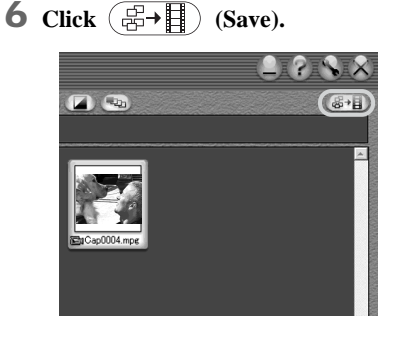

**7 Name and save the movie in [My Documents].**

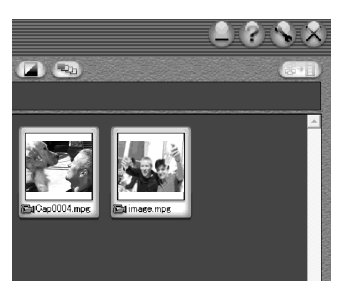

The created movie is also added to the current album.

#### <span id="page-21-2"></span>**To play back the movie while editing — Preview**

Follow the steps below to play back the movie while editing. It may take some time for the preview picture to be displayed.

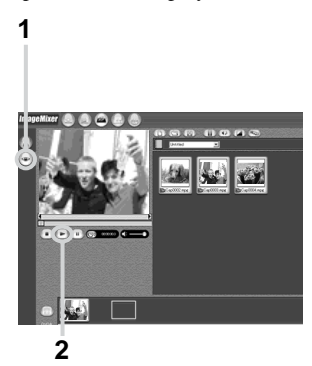

- **1 Click**  $\circledast$  **(Preview Mode).**
- **2 Click**  $\left( \rightarrow \right)$  (Playback).

#### **To play back the edited movie**

In the [My Documents] folder, double-click the icon of the movie you created.

Windows Media Player\* starts up, and the playback starts.

You need Windows Media Player installed on your computer to play back the movie you created (MPEG-format movie file).

#### b **Note**

• The picture may flicker when you view it on a computer.

#### <span id="page-21-0"></span>**To use the on-line help**

<span id="page-21-1"></span>Refer to the on-line help for detailed operating instructions for ImageMixer Ver.1.5 for Sony.

- **1 Click**  $\circled{?}$  (Help) at the upper right-hand **corner of the screen.**
- **2 Search for the desired topic from the table of contents.**

To close the on-line help, click  $[\times]$  (Close) at the upper right-hand corner of the Help screen.

#### <span id="page-22-0"></span>**Viewing pictures on your computer via the USB port — USB Streaming**

When you connect your camcorder to a computer via a USB cable (supplied), you can view a movie played on your camcorder on the computer screen. You do not need to store the data on the computer.

By using communication software, you can connect your computer to the Internet to distribute the picture live via the Internet. Before following the procedures below, make sure you have installed ImageMixer Ver.1.5 for Sony on your computer [\(p. 9\)](#page-8-1).

#### <span id="page-22-3"></span>**Video Streaming**

You can play a movie recorded on a tape on your camcorder and view it on the computer screen.

#### <span id="page-22-1"></span>**PC Camera**

You can view the image that your camcorder is currently seeing.

**1 Start up the computer, then doubleclick [ImageMixer Ver.1.5 for Sony] on the desktop.**

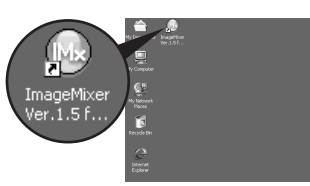

**2 Click (Capture Environment).**

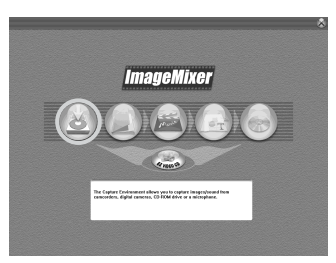

<span id="page-22-2"></span>**3 Click (USB Device Capture Mode).**

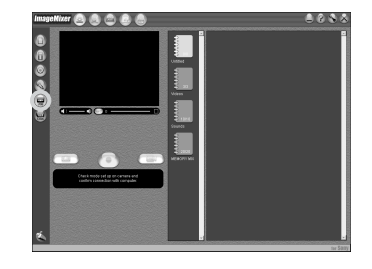

**4 Prepare the power source for your camcorder, then slide the POWER switch repeatedly to select the PLAY/ EDIT mode (for Video Streaming) or CAMERA-TAPE mode (for the PC Camera function).**

Use the supplied AC Adaptor as the power source.

**5 For Video Streaming, touch [P-MENU], [MENU], [ (STANDARD SET)] and [USB-PLY/ EDT], then touch to select [USB STREAM]. For the PC Camera function, touch [P-MENU], [MENU], [ (STANDARD SET)] and [USB-CAMERA], then touch to select [USB STREAM].** 

For details, refer to the separate Camera Operations Guide supplied with your camcorder.

**6 Connect your camcorder to the computer via the USB cable (supplied) [\(p. 14\).](#page-13-1)** 

**7 For Video Streaming, click (Motion Picture Capture), then click (Playback).**  $\blacktriangleright$ 

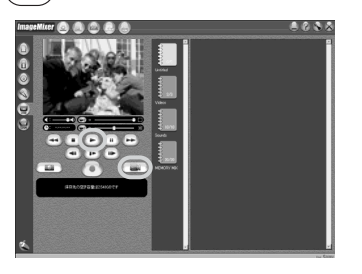

## <span id="page-23-1"></span><span id="page-23-0"></span>**Creating Video CDs**

You can create Video CDs using a computer equipped with a disc drive.

The following procedure describes how to create a Video CD from a picture recorded on a tape (maximum length of about one hour). You can also create a Video CD from the images that your camcorder is currently seeing.

Before starting the operation, make sure you have installed ImageMixer Ver.1.5 for Sony on your computer [\(p. 9\).](#page-8-1)

#### **Ö** Tip

- To create a Video CD from pictures edited on a computer, start up ImageMixer Ver.1.5 for Sony, then click  $\circled{a}$  (Video Disc Environment). Refer to the on-line help for details on this operation [\(p. 22\).](#page-21-0)
- **1 Start up the computer, then doubleclick [ImageMixer Ver.1.5 for Sony] on the desktop.**

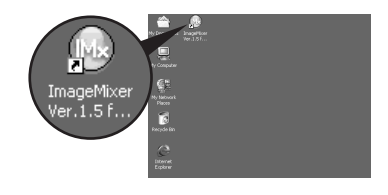

**2 Click (EZ VIDEO CD).**

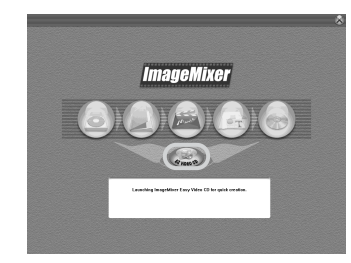

**3 Prepare the power source for your camcorder, then slide the POWER switch repeatedly to select the PLAY/ EDIT mode.** 

Use the supplied AC Adaptor as the power source.

**4 Touch [P-MENU], [MENU], [ (STANDARD SET)] and [USB-PLY/ EDT], then touch to select [USB STREAM].**

For details, refer to the separate Camera Operations Guide supplied with your camcorder.

#### **5 Search for the point on the tape where you want to start copying to the Video CD.**

#### **ζ Tip**

• You can also create a Video CD of the image that the camcorder is currently seeing when the POWER switch is set to the CAMERA-TAPE mode. Touch [P-MENU], [MENU] and [USB-CAMERA], then touch to select [USB STREAM].

**6 Connect the camcorder to a computer via the USB cable (supplied) [\(p. 14\)](#page-13-1).** 

<span id="page-24-1"></span>**7 Place a new CD-R in the disc drive.**  You cannot use a CD-RW.

**8 Click [Start].**

<span id="page-24-2"></span>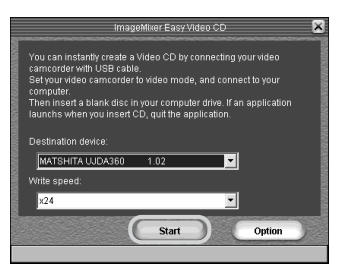

The tape starts playing and the picture is imported to the buffer via the HDD before being written onto the CD-R automatically. To cancel the operation, click [Stop]. In this case, the picture played up to that point is written on the CD-R.

**9 Click [Quit] after writing is finished.** 

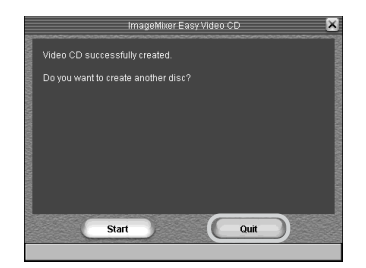

To create another Video CD of the same content, place a new CD-R in the disc drive, then click [Start].

#### b **Notes**

- Do not press any buttons on the camcorder while creating a Video CD.
- Select a hard disk that has enough space (more than about 6GB) for the [Location of work folder] on the [Option] screen.
- Once you have created a Video CD, you cannot add images to the same CD-R.
- <span id="page-24-0"></span>• There may be a few second-break about every 10 minutes on the created Video CD. This is due to the AVI format used to create the Video CD, which divides a picture every 10 minutes (about 4GB) to write it on a CD-R.
- The picture being written onto the CD-R will not appear on the computer screen.

#### **D** *Q* Tip

• The importing of the picture stops automatically when the tape is played to the end.

#### **To play the Video CD**

You can play back the Video CD in one of the following devices. Refer to the operating instructions supplied with each player for details.

- DVD player
- a computer equipped with a DVD drive and software compatible with Video CDs
- a computer equipped with Windows Media Player (You may not be able to play back the Video CD depending on the computer environment, including such factors as the operating system or the hardware. The menu functions of Windows Media Player do not work.)

<span id="page-25-4"></span>The following procedure describes how to play back a Video CD using Windows Media Player.

**1 Place a Video CD in the disc drive of your computer and start up Windows Media Player.**

#### **For Windows XP**

Click [Start], [All Programs], [Accessories], [Entertainment], then [Windows Media Player].

**For other operating systems** Click [Start], [Programs], [Accessories], [Entertainment], then [Windows Media Player].

- **2 Open [My Computer], [CD-R], then [MPEGAV]. Then, drag and drop the movie file [□□□\*.DAT] onto the Windows Media Player screen.**
	- $*$   $\square \square \square$  indicates the actual file name.

## <span id="page-25-3"></span><span id="page-25-1"></span><span id="page-25-0"></span>**Copying and viewing pictures recorded on a "Memory Stick"**

You can play or edit pictures without connecting the computer to your camcorder by copying the pictures recorded on a "Memory Stick" to the computer. Before starting the operation, make sure you have installed Image Transfer on your computer [\(p. 11\)](#page-10-1).

#### <span id="page-25-2"></span>**For Windows 2000/Windows XP**

Log on as Administrators.

#### b **Notes**

- Use the supplied AC Adaptor as the power source, since the data on the "Memory Stick" may be destroyed if the power runs out during the operation.
- For details on the "Memory Stick" that you can use with the camcorder, refer to the separate Camera Operations Guide supplied with your camcorder.

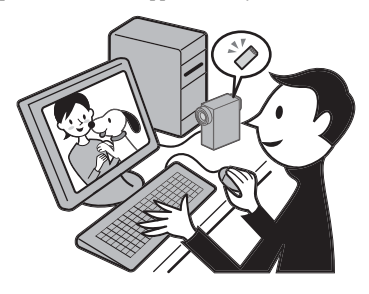

- **1 Insert a "Memory Stick" into your camcorder.**
- **2 Start up the computer, prepare the power source for your camcorder, then slide the POWER switch repeatedly to select the PLAY/EDIT mode.**
- **3 Touch [P-MENU], [MENU], [ (STANDARD SET)] and [USB-PLY/ EDT], then touch to select [STD-USB].**

#### **4 Connect the camcorder to the computer via the USB cable (supplied) [\(p. 14\).](#page-13-1)**

Image Transfer starts up automatically and the pictures recorded on the "Memory Stick" are transferred to the computer. Normally, the [Image Transfer] and [Date] folders are created inside the [My Documents] folder, and all the pictures are stored in those folders.

When the image transfer is complete, ImageMixer starts up automatically and displays a list of pictures.

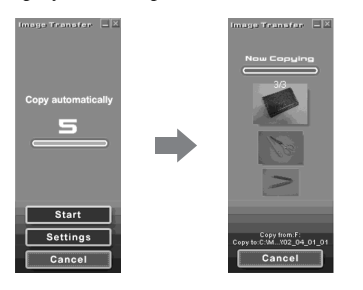

#### <span id="page-26-1"></span>**For Windows XP**

The automatic playback wizard starts up at the default setting. Follow the steps below to deactivate this setting. (From the second time on, you can skip the rest of the procedure.)

- **1 Make sure you have connected your camcorder to a computer via a USB cable.**
- **2 Click [Start], then select [My Computer] from the start menu.**
- **3 Right-click [Sony MemoryStick], then click [Properties].**

**4 Deactivate the setting.**

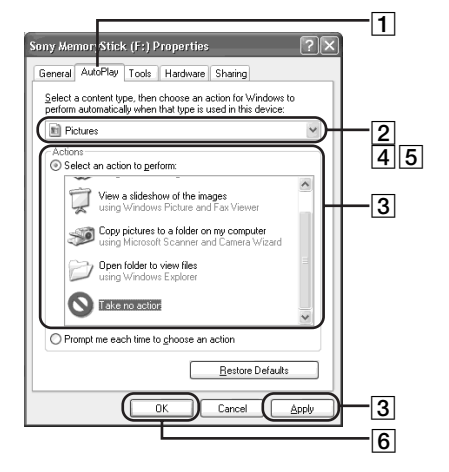

- $\overline{1}$  Click the [Auto Play] tab.
- **2** Select [Pictures] for a content type.
- **3** Select [Actions], check [Select an action to perform], then select [Take no action]. Click [Apply].
- $|\mathbf{4}|$  Select [Video Files] for a content type. Repeat step 3.
- **5** Select [Mixed content] for a content type. Repeat step 3.
- $|6|$ Click  $[OK]$ .

#### **To change the Image Transfer settings**

Right-click  $\Box$  (Image Transfer icon) on the task tray. Then, select [Open settings] to change [Basic], [Copy], and [Delete].

Click [Restore defaults] to return to the default setting.

#### <span id="page-26-0"></span>**On destination folders and file names Pictures transferred to the computer using Image Transfer**

The pictures are copied to the [Image Transfer] and [Date] folders created inside the [My Documents] folder.

#### **Pictures on a "Memory Stick"**

The pictures are stored in the [Removable disk] or [Sony MemoryStick] folder displayed in [My Computer].

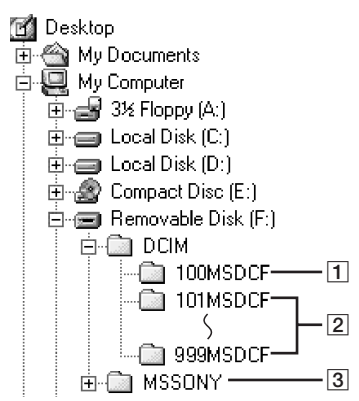

- A **Folder containing image files recorded using other camcorders without the folder creation function (for playback only)**
- B **Folder containing image files recorded with your camcorder**  When no new folders have been created, only [101MSDCF] is displayed.
- **[3] Folder containing movie data recorded using other camcorders without the folder creation function (for playback only)**

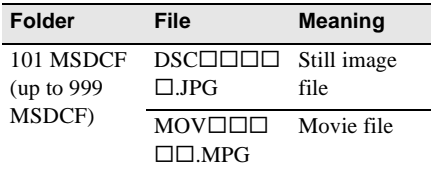

 $\square \square \square \square \square$  stands for any number between 00001 to 99999.

#### **To copy pictures on the computer without using Image Transfer**

Double-click the [Removable disk] or [Sony MemoryStick] icon displayed in [My Computer]. Then, drag and drop a picture in the folder onto the hard disk drive of your computer.

#### <span id="page-27-0"></span>**Editing still images on your computer**

You can edit the still images copied from your camcorder using ImageMixer Ver.1.5 for Sony and save them on your computer.

**1 Start up the computer, then doubleclick [ImageMixer Ver.1.5 for Sony] on the desktop.**

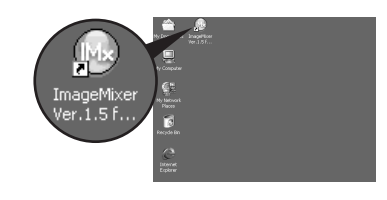

**2 Click (Album).**

<span id="page-27-1"></span>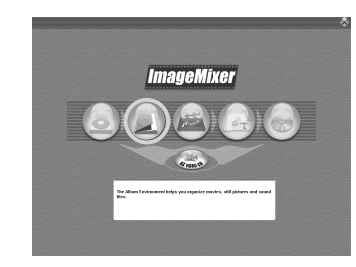

**3 Click the still image that you want to edit, then click**  $(\mathbb{K})$  (**Edit**).

Click and select an image.

**4 Click (Exit) after you finish editing.**

Click.

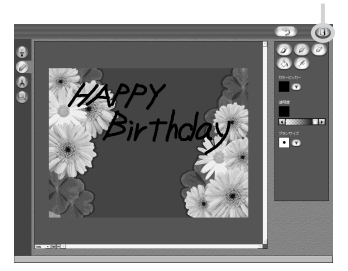

The edited still image is added to the album.

#### **Ö** Tip

• Refer to the on-line help for detailed operating instructions on ImageMixer Ver.1.5 for Sony [\(p. 22\).](#page-21-0)

#### <span id="page-28-2"></span><span id="page-28-0"></span>**Copying pictures edited on ImageMixer Ver.1.5 for Sony to a "Memory Stick"**

<span id="page-28-1"></span>You can copy pictures edited on ImageMixer Ver.1.5 for Sony to a "Memory Stick," and use them as materials for MEMORY MIX on your camcorder.

Refer to the separate Camera Operations Guide supplied with your camcorder for details on MEMORY MIX.

- **1 Insert a "Memory Stick" into your camcorder.**
- **2 Prepare the power source for your camcorder, then slide the POWER switch repeatedly to select the PLAY/ EDIT mode.**
- **3 Touch [P-MENU], [MENU], [ (STANDARD SET)] and [USB-PLY/ EDT], then touch to select [STD-USB].**

For details, refer to the separate Camera Operations Guide supplied with your camcorder.

**4 Start up the computer, then doubleclick [ImageMixer Ver.1.5 for Sony] on the desktop.**

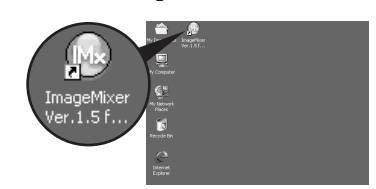

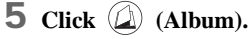

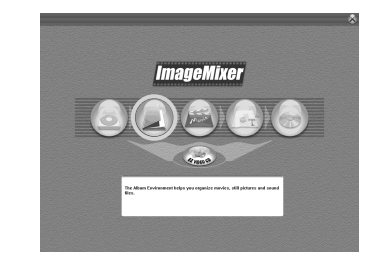

**6 Connect your camcorder to the computer via the USB cable (supplied) [\(p. 14\).](#page-13-1)**

Click [Cancel] if Image Transfer starts up automatically.

**7 Click the [MEMORY MIX] album.**

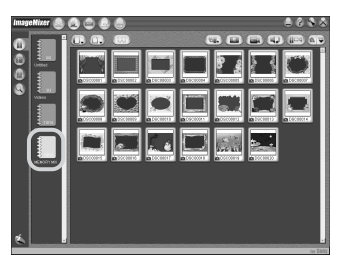

**8 Right-click the picture that you want to copy, then click [Output to memory card].**

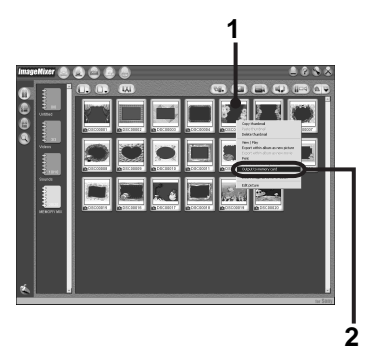

- **1** Right-click the desired picture. **2** Click [Output to memory card].
- **9 Click ("Memory Stick" Select) on the title screen, then click**  $(\mathbb{Q} \cdot \mathbb{R})$ **(Output) displayed at the bottom right-hand corner of the screen.**

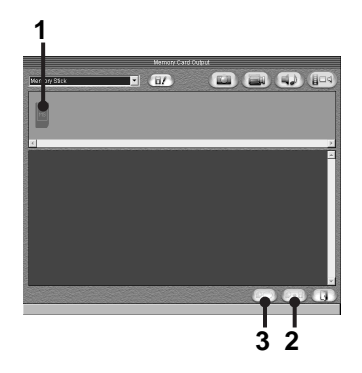

- **1** Click **b** ("Memory Stick" Select).
- **2** Click  $(\overline{\mathbb{Q} \cdot \mathbb{Q}})$  (Output).
- **3** Click  $(\overline{P} \odot)$  (Refresh) to confirm the picture that you have copied to the "Memory Stick."

The picture will be copied to the folder selected as a destination folder. For details, refer to the separate Camera Operations Guide supplied with your camcorder.

## <span id="page-30-2"></span><span id="page-30-1"></span><span id="page-30-0"></span>**Step 1: Installing the USB driver on a computer**

The installation of the USB driver is not required for Mac OS 9.1/9.2 or Mac OS X  $(v10.0/v10.1/v10.2)$ . Skip this section and go on to ["Step 2: Connecting your camcorder to](#page-31-0)  [a computer" \(p. 32\)](#page-31-0).

#### **1 Start up the computer.**

**2 Place the supplied CD-ROM in the disc drive of the computer.**

A screen for selecting model names appears after a while.

- **3 Click [Handycam].**
- **4 Click [USB Driver].**
- **5 Double-click the icon of the hard disk drive which stores the operating system. Then, double-click the [System Folder] icon.**
- **6 Drag and drop the [Sony Camcorder USB Driver] file and [Sony Camcorder USB Shim] file to [System Folder].**

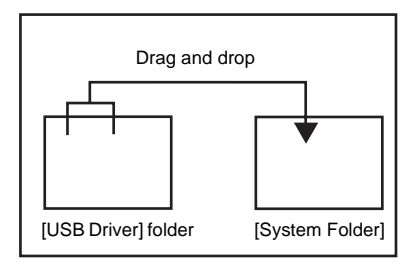

- **7 When a message appears, click [OK].** The USB driver is installed on the computer.
- **8 Close the [USB Driver] screen, and eject the CD-ROM from the computer.**
- **9 Restart the computer.**

## <span id="page-31-0"></span>**Step 2: Connecting your camcorder to a computer**

You must have the USB driver installed on your computer before starting the following operation [\(p. 31\)](#page-30-1). However, the installation is not required for Mac OS 9.1/9.2 or Mac OS X (v10.0/v10.1/v10.2).

- **1 Insert the "Memory Stick" into your camcorder.**
- **2 Prepare the power source for your camcorder, then slide the POWER switch repeatedly to select the PLAY/ EDIT mode.**

Use the supplied AC Adaptor as the power source.

For details, refer to the separate Camera Operations Guide supplied with your camcorder.

**3 Touch [P-MENU], [MENU], [ (STANDARD SET)] and [USB-PLY/ EDT], then touch to select [STD-USB].**

For details, refer to the separate Camera Operations Guide supplied with your camcorder.

#### **4 Connect the USB cable (supplied) to the USB jack on your camcorder.**

The location of the USB jack varies depending on the model. Refer to the separate Camera Operations Guide supplied with your camcorder for the location.

<span id="page-31-1"></span>For the model that is supplied with the Handycam Station, connect the USB cable to the USB jack on the Handycam Station, then set the USB ON/OFF switch to ON.

#### b **Note**

• When you connect your camcorder to a computer, make sure you insert the connector in the correct direction. If you insert the connector forcibly, it may be damaged, and causes a malfunction of your camcorder.

**5 Connect the other end of the USB cable to the USB jack on your computer.**

[USB MODE] appears on the LCD screen of your camcorder, and a "Memory Stick" icon appears on the desktop. For details on connecting your camcorder

to a computer, see "Connecting with the USB cable (supplied)" [\(p. 14\).](#page-13-1)

#### **To disconnect the USB cable/ To turn off the camcorder/To eject the "Memory Stick"**

#### **For Mac OS X (v10.0)**

Turn off your computer, disconnect the USB cable, then remove the "Memory Stick" from the camcorder.

**For Mac OS 8.5.1/8.6/9.0/9.1/9.2 or Mac OS X (v10.1/v10.2)**

- **1 Quit all applications running on the computer.**
- **2 Drag and drop the "Memory Stick" or drive icon on the desktop onto the [Trash] icon.**

## <span id="page-32-2"></span><span id="page-32-1"></span><span id="page-32-0"></span>**Copying pictures recorded on a "Memory Stick"**

To copy pictures recorded on a tape to your computer, copy the pictures to a "Memory Stick" on the camcorder first.

**Double-click the "Memory Stick" icon. Then, drag and drop the desired picture file onto the hard disk icon.**

#### **To play back movies**

You need QuickTime 3.0 or a later version installed on your computer. The picture or sound may break up when you directly play back a picture saved on a "Memory Stick." Make sure to copy the picture file to the hard disk before playing.

#### b **Note**

• You cannot copy pictures saved on a "Memory Stick" to your computer using Image Transfer.

## <span id="page-33-6"></span><span id="page-33-4"></span><span id="page-33-1"></span><span id="page-33-0"></span>**Creating DVDs (on Sony VAIO series computers only)**

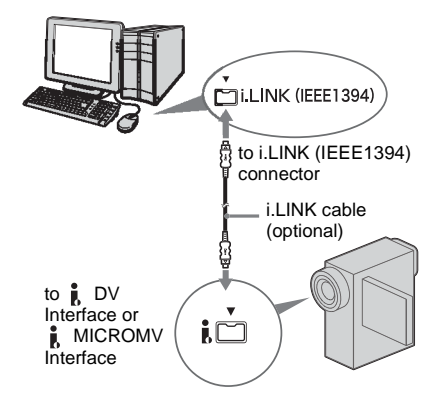

<span id="page-33-3"></span><span id="page-33-2"></span>You can create DVDs when you connect your camcorder to a Sony VAIO series computer\* that supports "Click to DVD" via an i.LINK cable (optional). The picture will be automatically copied and written to a DVD. The following procedures describe how to create a DVD from a picture recorded on a tape. For system and operation requirements, visit the following URL:

\* Note that you need a Sony VAIO computer equipped with a DVD drive that can be used to write DVDs. You also need the computer with a compatible version of "Click to DVD" (Sony original software) installed. DV format model (Ver.1.2 or later)

MICROMV format model (Visit the following URL.)

- U.S.A. http://www.ita.sel.sony.com/support/ dvimag/
- Asia Pacific Regional http://www.css.ap.sony.com/
- Korea
- http://scs.sony.co.kr/
- Taiwan http://www.sony.com.tw/cic/
- China http://www.sonystyle.com.cn/vaio/

– Thailand

http://www.sony.co.th/vaio/index.html

- United Kingdom http://www.vaio-link.com/uk/info/ ctdvd\_upd\_13.shtm
- Germany http://www.vaio-link.com/DE/info/ ctdvd\_upd\_13.shtm
- France http://www.vaio-link.com/FR/info/ ctdvd\_upd\_13.shtm
- Spain http://www.vaio-link.com/SP/info/ ctdvd\_upd\_13.shtm

#### <span id="page-33-5"></span>**Using the Direct Access to "Click to DVD" function for the first time**

The Direct Access to "Click to DVD" function enables you to create DVDs easily if your camcorder is connected to a computer. Before operating the Direct Access to "Click to DVD" function, follow the steps below to start "Click to DVD Automatic Mode Launcher."

- **1 Start up the computer.**
- **2 Click the start menu, then select [All Programs].**
- **3 Select [Click to DVD] from the programs displayed, then click [Click to DVD Automatic Mode Launcher].**  [Click to DVD Automatic Mode Launcher] starts up.

#### ζ<sup>\*</sup> Tips

- After you start up [Click to DVD Automatic Mode Launcher] once, from then on it starts up automatically when you turn on your computer.
- [Click to DVD Automatic Mode Launcher] is set up for each Windows XP user.

#### **1 Start up the computer.**

Quit all applications running with i.LINK.

#### **2 Prepare the power source for your camcorder, then slide the POWER switch repeatedly to select the PLAY/ EDIT mode.**

Use the supplied AC Adaptor as the power source since it takes a few hours to create a DVD. For details, refer to the separate

Other functions **Other functions**

Camera Operations Guide supplied with your camcorder.

- **3 Insert a recorded cassette into your camcorder.**
- **4 Connect your camcorder to a computer via an i.LINK cable (optional).**

#### b **Note**

• When you connect your camcorder to a computer, make sure you insert the connector in the correct direction. If you insert the connector forcibly, it may be damaged, and causes a malfunction of your camcorder.

#### **5 Touch [P-MENU], [MENU] and [ (EDIT/PLAY)], then touch to select [BURN DVD].**

<span id="page-34-0"></span>"Click to DVD" starts up and the on-screen instructions appear on your computer. For details, refer to the separate Camera Operations Guide supplied with your camcorder.

#### <span id="page-34-1"></span>**6 Place a writable DVD in the disc drive of the computer.**

#### **7 Touch [EXEC] on the LCD screen of your camcorder.**

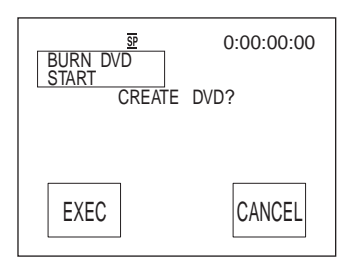

The status of the operation on your computer is displayed on the LCD screen of your camcorder.

**CAPTURING:** The picture recorded on the tape is being copied to the computer. **CONVERTING:** The picture is being converted to the digital format.

**WRITING:** The picture is being written onto the DVD.

#### **Ö** Tin

• If you use a DVD-RW/+RW which has other data stored on it, the message [This is a recorded disc. Delete and overwrite?] appears on the LCD screen of your camcorder. When you touch [EXEC], the existing data is erased and new data will be written.

#### **8 Touch [NO] after creating a DVD.**

The disc tray comes out automatically.

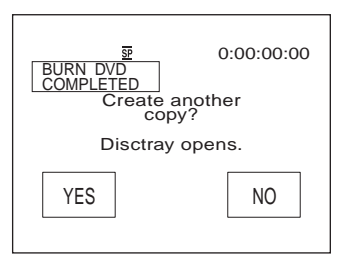

To create another DVD with the same content, touch [YES]. The disc tray comes out and place a new writable DVD in the disc drive.

#### **To cancel the operation**

On your camcorder, touch [CANCEL] after step 5, or select [CANCEL], then touch [YES] in step 7.

Note that you cannot cancel the operation after [Finalizing DVD] is displayed on the LCD screen.

#### b **Notes**

- Do not disconnect the i.LINK cable or set the POWER switch to another mode on your camcorder until the picture is completely copied to the computer.
- The DVD will be created even if you disconnect the i.LINK cable (optional) or turn off the power of your camcorder while [WRITING] or [CONVERTING] is displayed.
- When any of the following occurs, copying of the picture is canceled. A DVD containing the data up to the point the operation was canceled will be created. Refer to the help files of "Click to DVD Automatic Mode" for details.
	- When there is a blank portion of 10 seconds or longer on the tape.

- When the data of the tape contains a date before the recording date of the later images.
- When normal and wide size pictures are recorded on the same tape.
- You cannot operate your camcorder in the following situations:
	- While playing back a tape
	- While recording images onto a "Memory Stick"
	- When touching [P-MENU], [MENU], [ (STANDARD SET)] and  $[A/V \rightarrow DV$  OUT], then touch to select [ON]. (DV format models only)
	- When "Click to DVD" is started up from the computer

## <span id="page-36-0"></span>**Connecting an analog VCR to the computer via your camcorder (DV format models only)**

<span id="page-36-1"></span>**— Digital convert function**

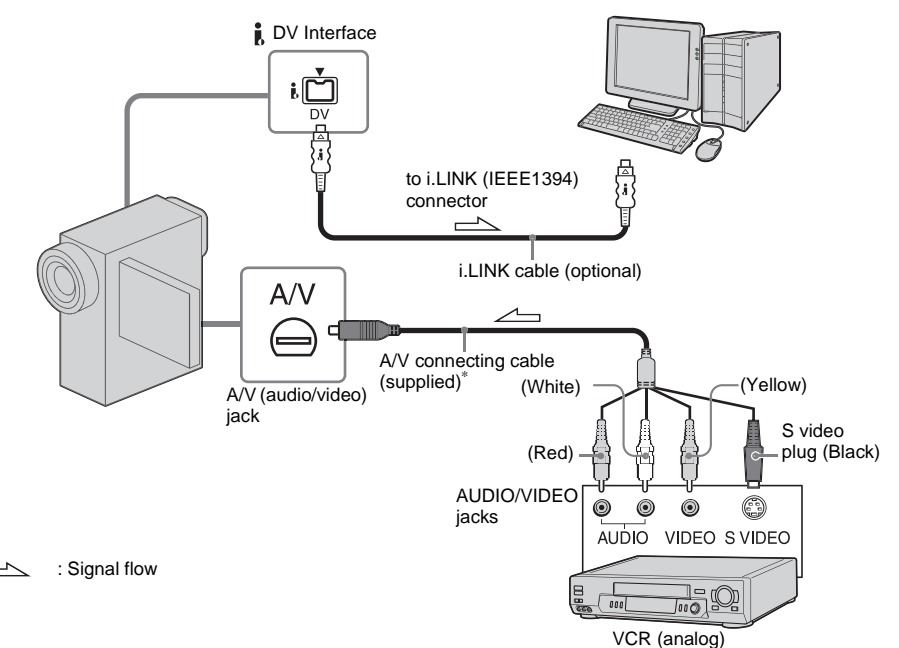

The supplied A/V connecting cable has a video plug and S video plug. You need to set which plug to use depending on the equipment to be connected. For details, refer to the separate Camera Operations Guide supplied with your camcorder.

You can convert an analog signal output from an analog device such as a VCR to a digital signal and transfer it to a digital device, such as a computer, via your camcorder. Select [P-MENU], [MENU], [ (STANDARD SET)], [DISPLAY], then [LCD PANEL] (default setting). For details, refer to the separate Camera Operations Guide supplied with your camcorder.

To carry out this operation, you need a software application (such as ImageMixer Ver.1.5 for Sony) that can read a video signal installed on your computer.

ImageMixer Ver.1.5 for Sony is used to describe the operation in this section.

**1 Start up the computer, and doubleclick [ImageMixer Ver.1.5 for Sony] displayed on the desktop.**

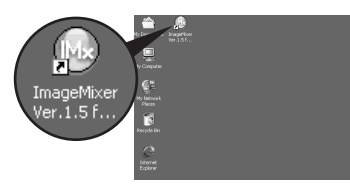

**2 Click (Capture Environment).**

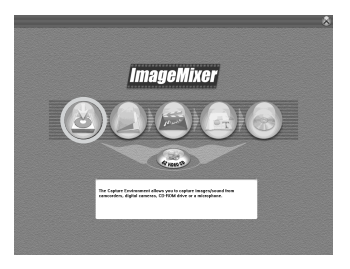

**3 Click (DV Camcorder Capture Mode).**

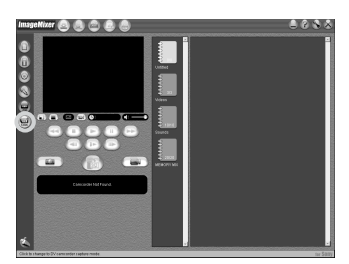

#### **ζ΄** Tip

• You can also use the USB cable to connect your camcorder and computer for converting signals. Click  $\circledR$  (USB Device Capture Mode) in this case. **4 Click (Preference), check [Capture using DV Cam.] in [DVC Capture settings], then click [OK].**

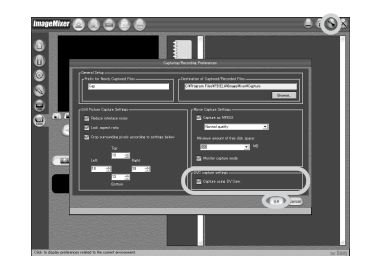

**5 Connect your camcorder to the computer using an i.LINK cable (optional), then connect it to a VCR (analog equipment) using the A/V connecting cable (supplied).**

#### b **Note**

- When you connect your camcorder to a computer, make sure you insert the connector in the correct direction. If you insert the connector forcibly, it may be damaged, and causes a malfunction of your camcorder.
- **6 Prepare the power source for your camcorder, then slide the POWER switch repeatedly to select the PLAY/ EDIT mode.**
- **7 Touch [P-MENU], [MENU], [**   $(STANDARD SET)$ ]and  $[A/V \rightarrow DV$ **OUT], then touch to select [ON].**

For details, refer to the separate Camera Operations Guide supplied with your camcorder.

#### **8 Click** ( $\Box$ ) (Motion Picture **Capture).**

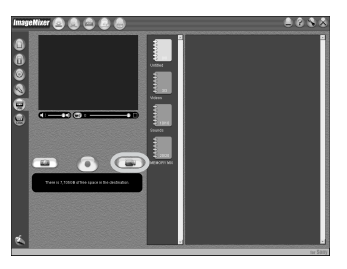

**9 Select an album to copy the picture to.**

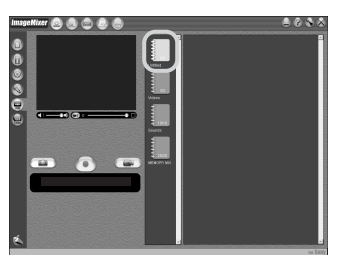

- **10Start the playback on the VCR (analog equipment).**
- **11Click (Capture) at the point you want to start copying.**

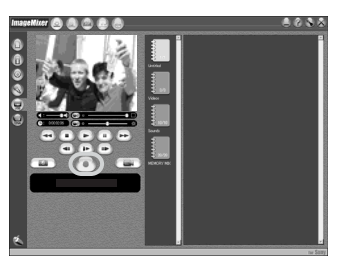

 $\odot$  (red) turns to  $\odot$  (black).

**12Click**  $\left( \bullet \right)$  (Stop) at the point you **want to stop copying.**

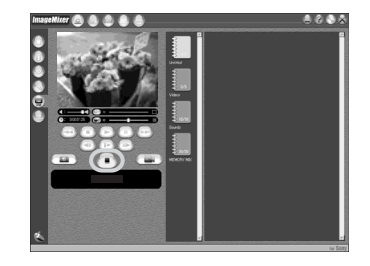

#### **13Stop the playback on the VCR (analog equipment).**

#### b **Notes**

- You may not be able to output the pictures correctly depending on the condition of the analog video signal input to your camcorder.
- You cannot transfer pictures with copyright protection signals to a computer.
- You can use a USB cable instead of an i.LINK cable (optional) to transfer pictures to a computer. Note, however, that the picture displayed may lack the smoothness.
- The location of the USB jack and the shape of the cable vary depending on the model. For details, refer to the separate Camera Operations Guide supplied with your camcorder.

## <span id="page-39-1"></span><span id="page-39-0"></span>**Troubleshooting**

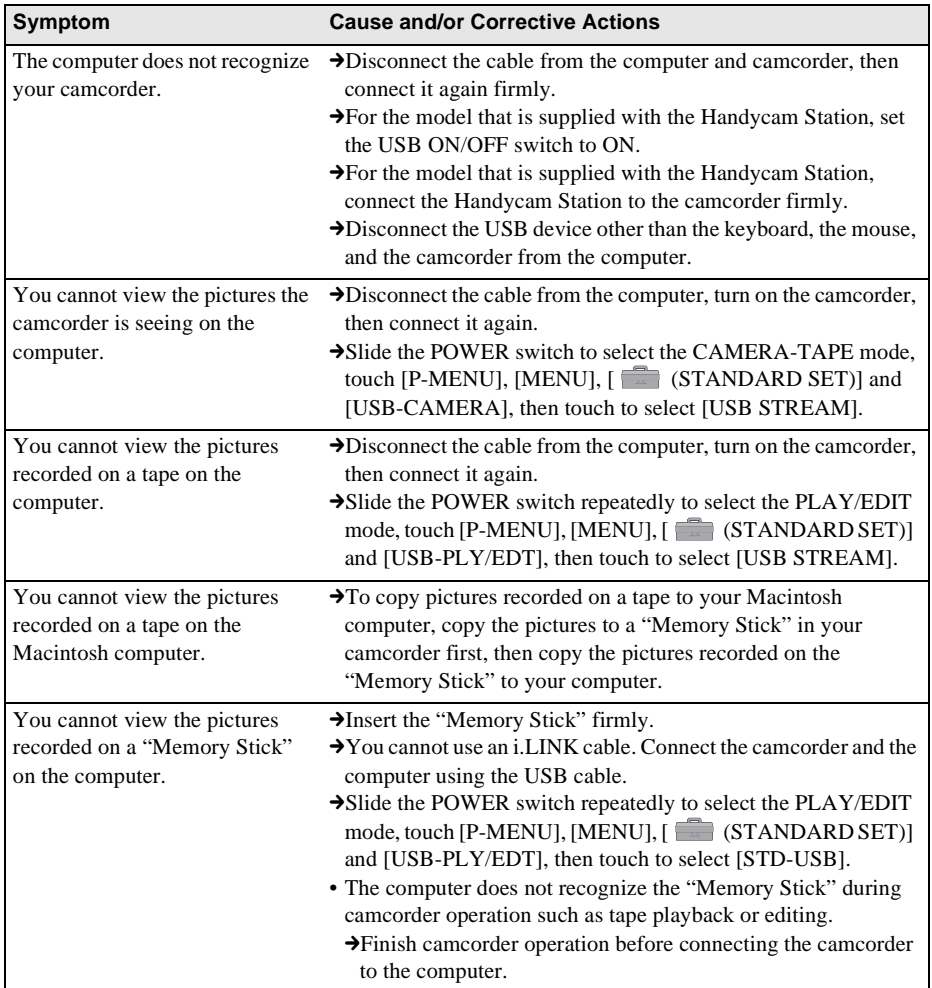

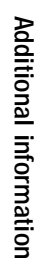

<span id="page-40-1"></span><span id="page-40-0"></span>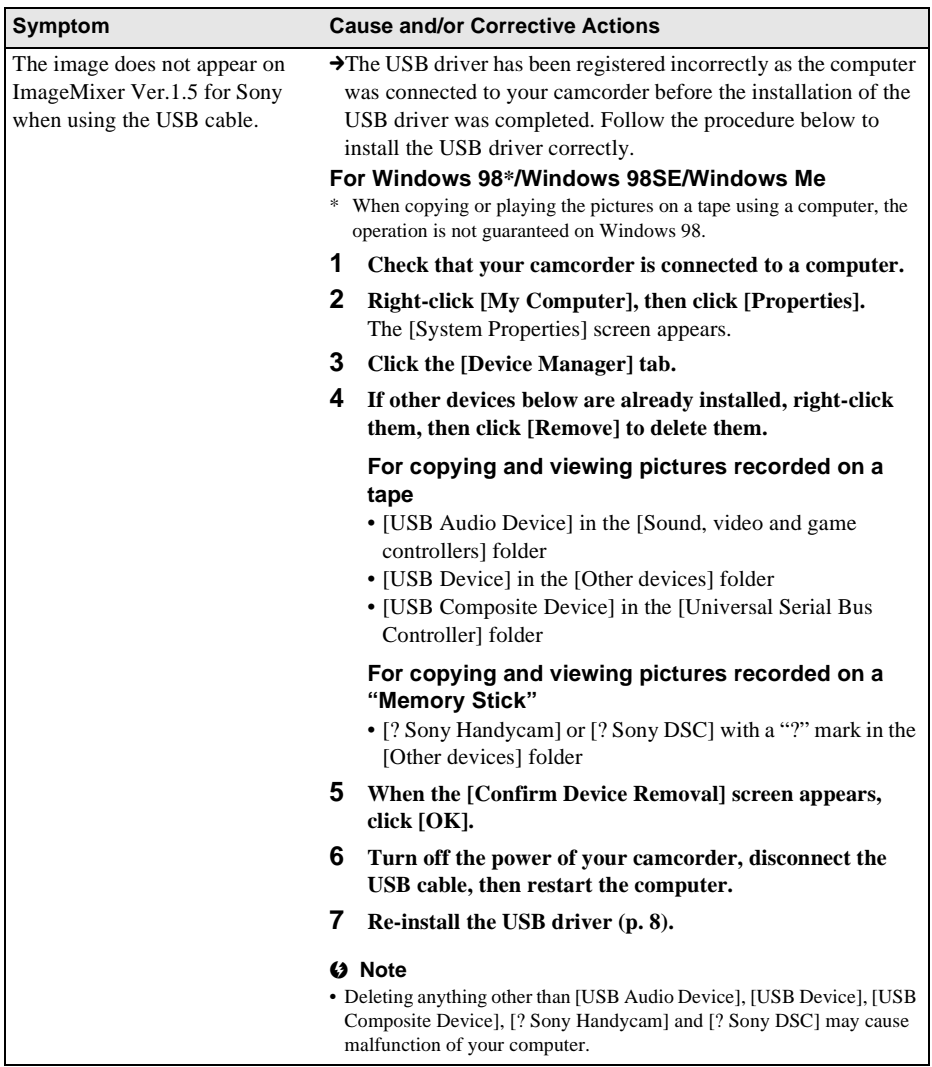

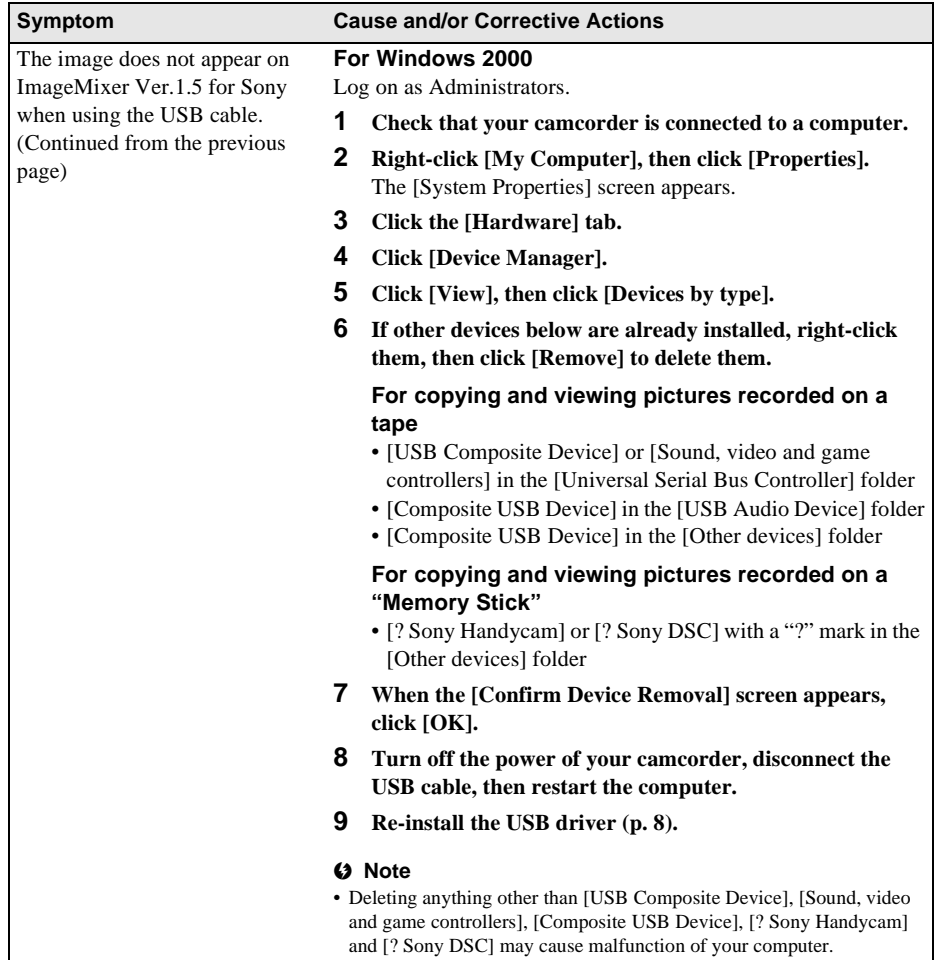

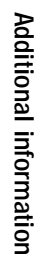

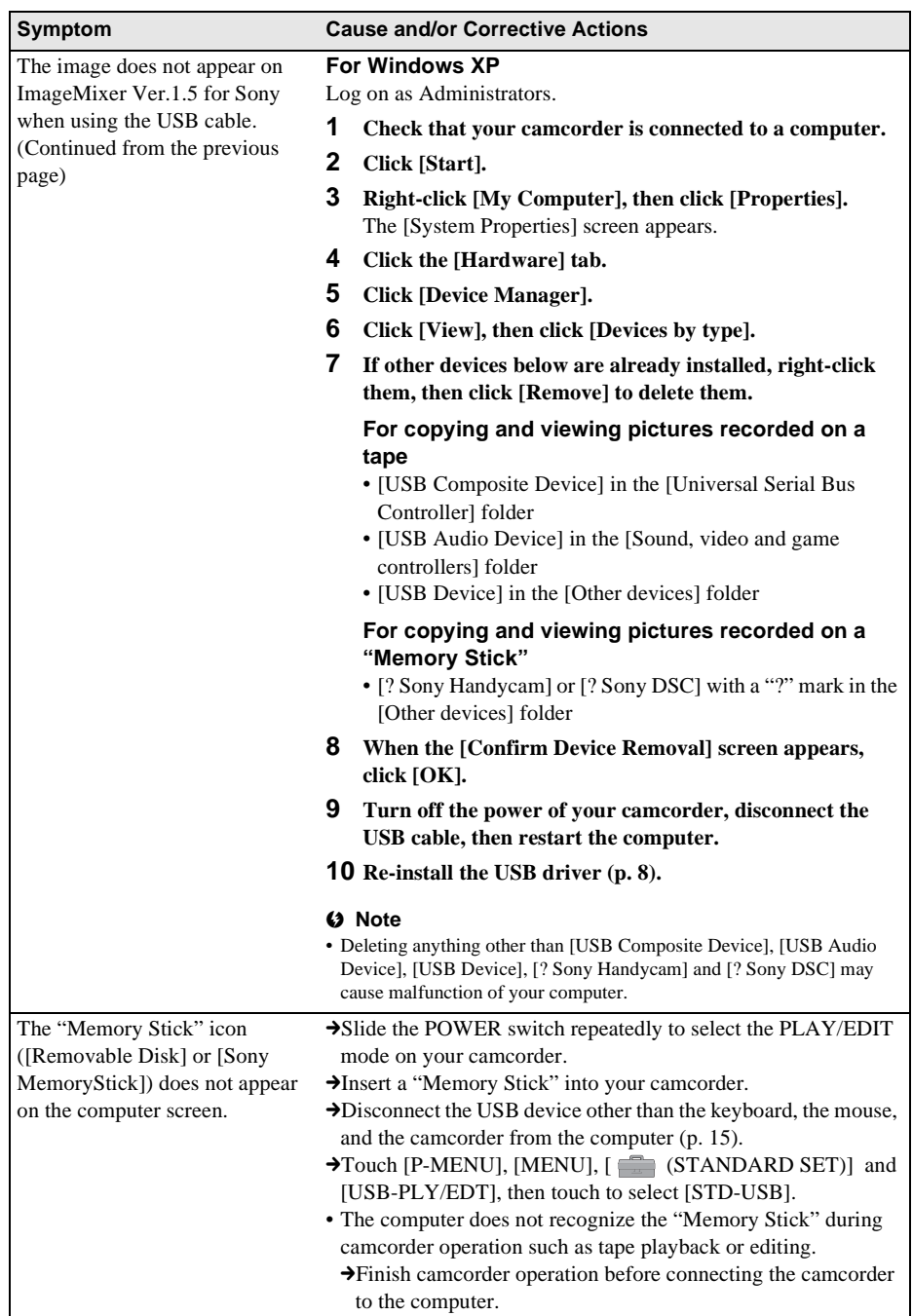

<span id="page-43-1"></span><span id="page-43-0"></span>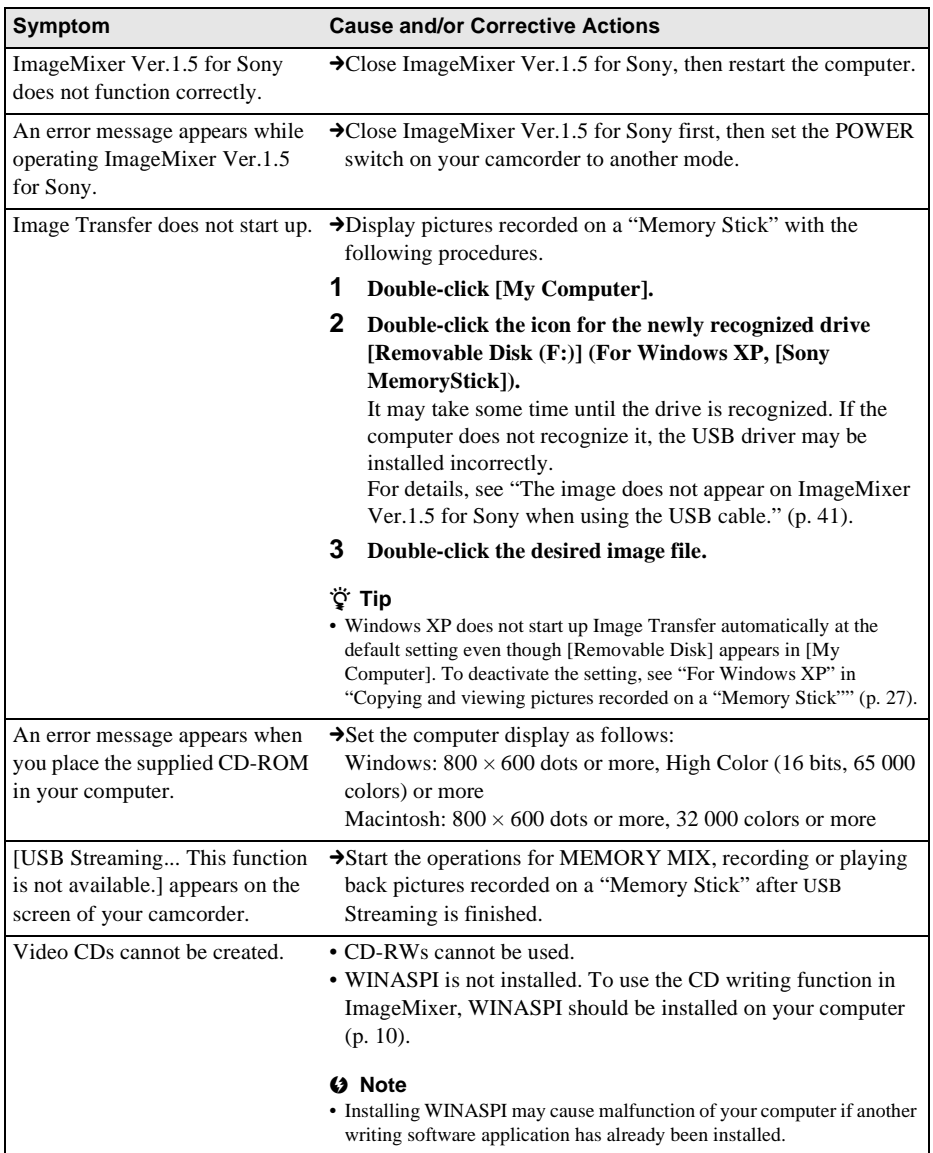

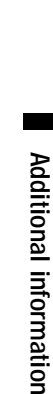

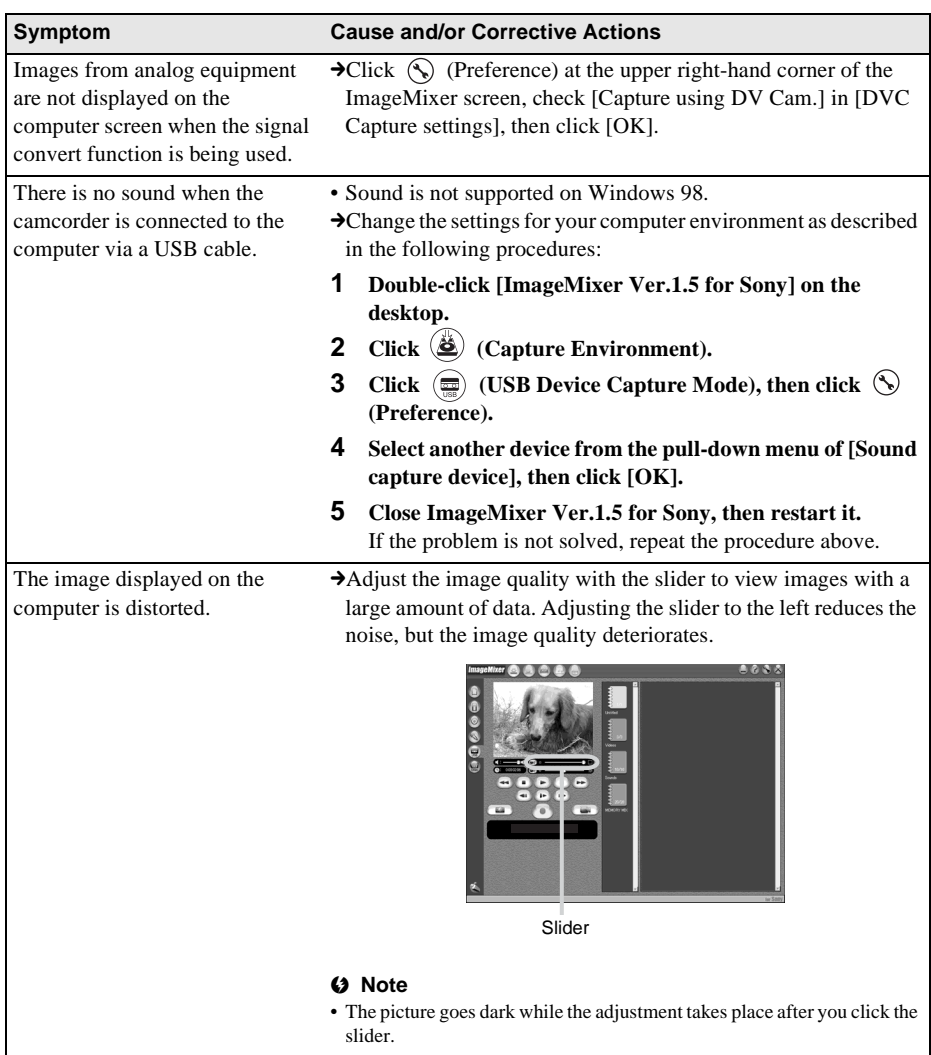

## <span id="page-45-0"></span>**Index**

#### **A**

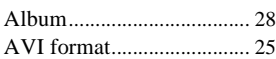

#### **B**

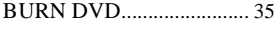

#### **C**

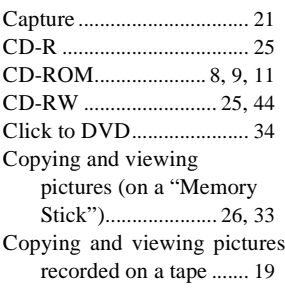

#### **D**

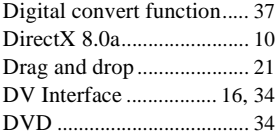

#### **H**

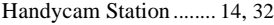

#### **I**

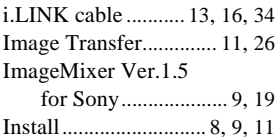

#### **M**

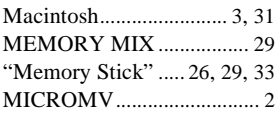

#### **O**

On-line help ........................ [22](#page-21-1)

#### **P**

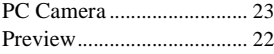

#### **U**

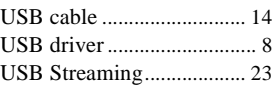

#### **V**

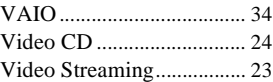

#### **W**

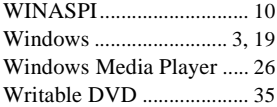

http://www.sony.net/

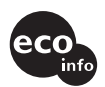

Printed on 100% recycled paper using VOC (Volatile Organic Compound)-free tinfo vegetable oil based ink.

Printed in Japan

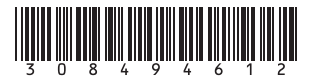